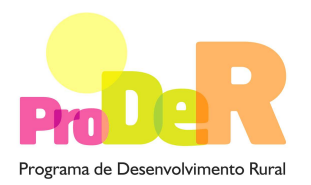

# **BALCÃO DO BENEFICIÁRIO**

# **GUIA DE UTILIZAÇÃO**

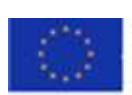

UNIAO EUROPEIA

**Fundo Europeu Agrícolo**<br>de Desenvolvimento Rurol A Europa investe nas zonas rurais

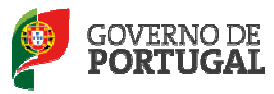

MINISTÉRIO DA AGRICULTURA, DO MAR, DO AMBIENTE<br>E DO ORDENAMENTO DO TERRITÓRIO

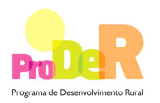

# Índice

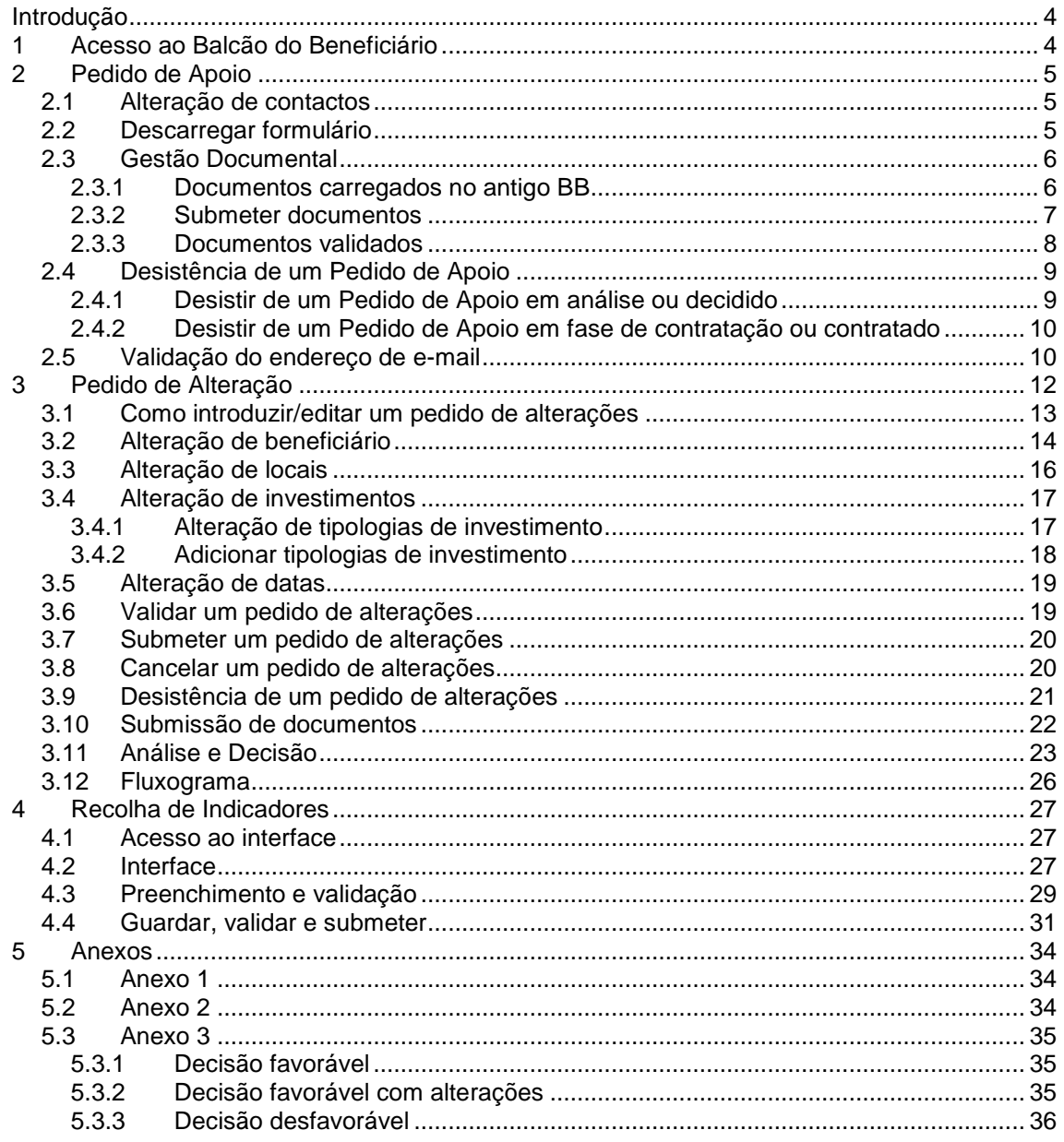

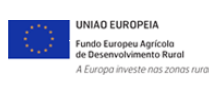

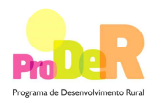

# Índice de Figuras

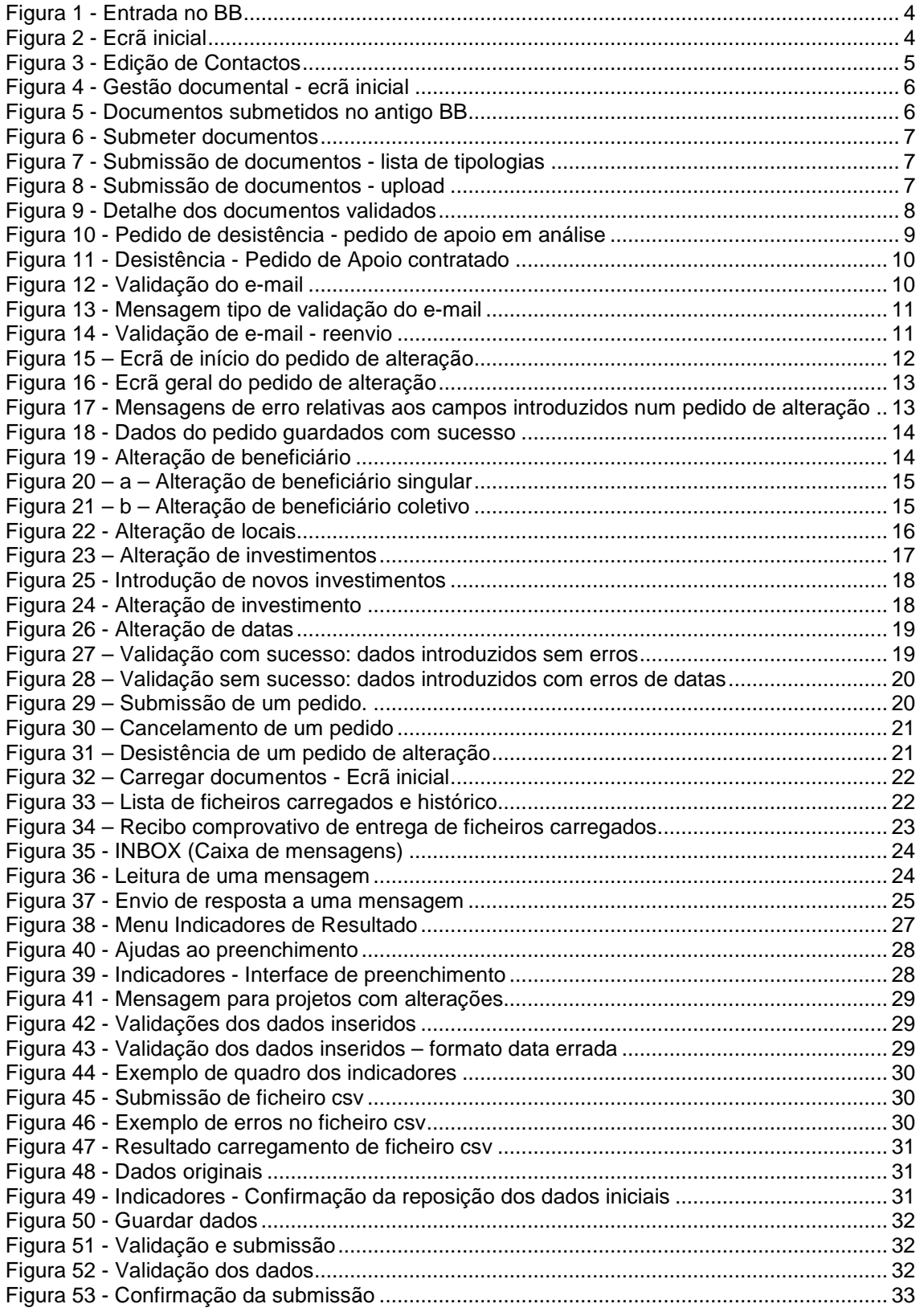

**UNIAO EUROPEIA**<br>Fundo Europeu Agrícola<br>de Desenvolvimento Rural

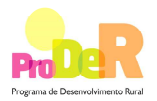

# **Introdução**

O presente guia tem como objetivo apoiar o beneficiário na utilização do Balcão do Beneficiário O presente guia tem como objetivo apoiar o beneficiário na utilização do Balcão do B<br>(BB) que dispõe de várias funcionalidades de gestão dos Pedidos de Apoio/Projetos.

# **1 Acesso ao Balcão do Beneficiário**

Para aceder ao BB o beneficiário deverá autenticar-se no endereço:

#### http://balcao.proder.pt

utilizando para tal o login e respectiva password que lhe foram atribuídos aquando da submissão do respectivo pedido de apoio.

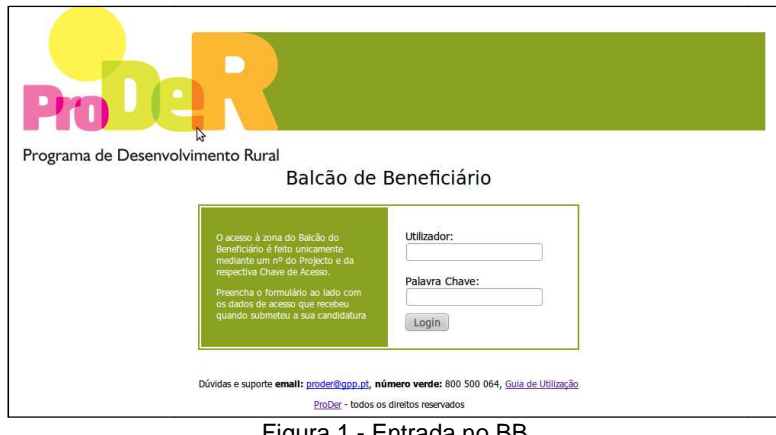

Figura 1 - Entrada no BB

Depois de validado o acesso, surgirá ao beneficiário o ecrã inicial do BB (figura 2) onde são apresentados alguns dados do projeto bem como os atuais contactos do beneficiário beneficiário [1].

No cabeçalho do referido ecrã [2] indica-se se existem mensagens/notificações novas, a designação do beneficiário e a possibilidade de sair (logout) do BB. No cabeçalho do referido ecrã [2] indica-se se existem mensagens/notificações novas, a<br>designação do beneficiário e a possibilidade de sair (logout) do BB.<br>Do lado direito do ecrã são apresentados dois menus: **Pedido de Ap** 

várias ações associadas ao Pedido de Apoio; Pe**dido de Alteração** [4] – permite a criação ou edição de pedidos de alteração.

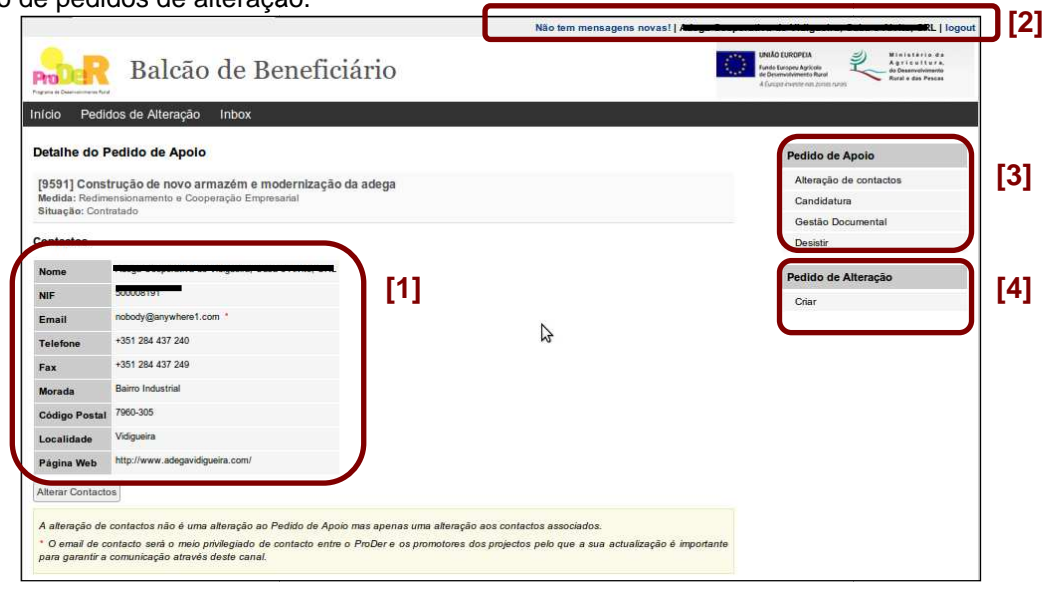

Figura 2 - Ecrã inicial

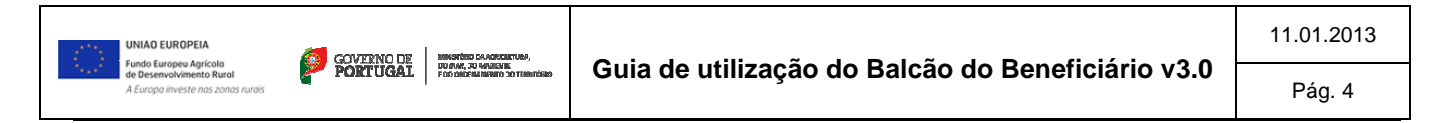

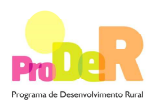

# **2 Pedido de Apoio**

No BB é possível efetuar várias operações sobre os Pedidos de Apoio, nomeadamente:

- Alteração dos contactos associados à candidatura
- Descarregar os dados enviados pelo formulário da candidatura;
- Gerir os documentos submetidos;
- Desistir de um Pedido de Apoio.

Estas operações estão disponíveis na zona lateral direita do ecrã de entrada (ver Figura 2-[3]).

#### **2.1 Alteração de contactos**

A alteração de contactos permite ao beneficiário a atualização dos contactos associados ao Pedido de Apoio. Para tal deve-se clicar no link: **Alteração de Contactos [1]**. Em seguida surge o formulário que deve ser preenchido com os contactos atualizados do beneficiário beneficiário (ver Figura 3).

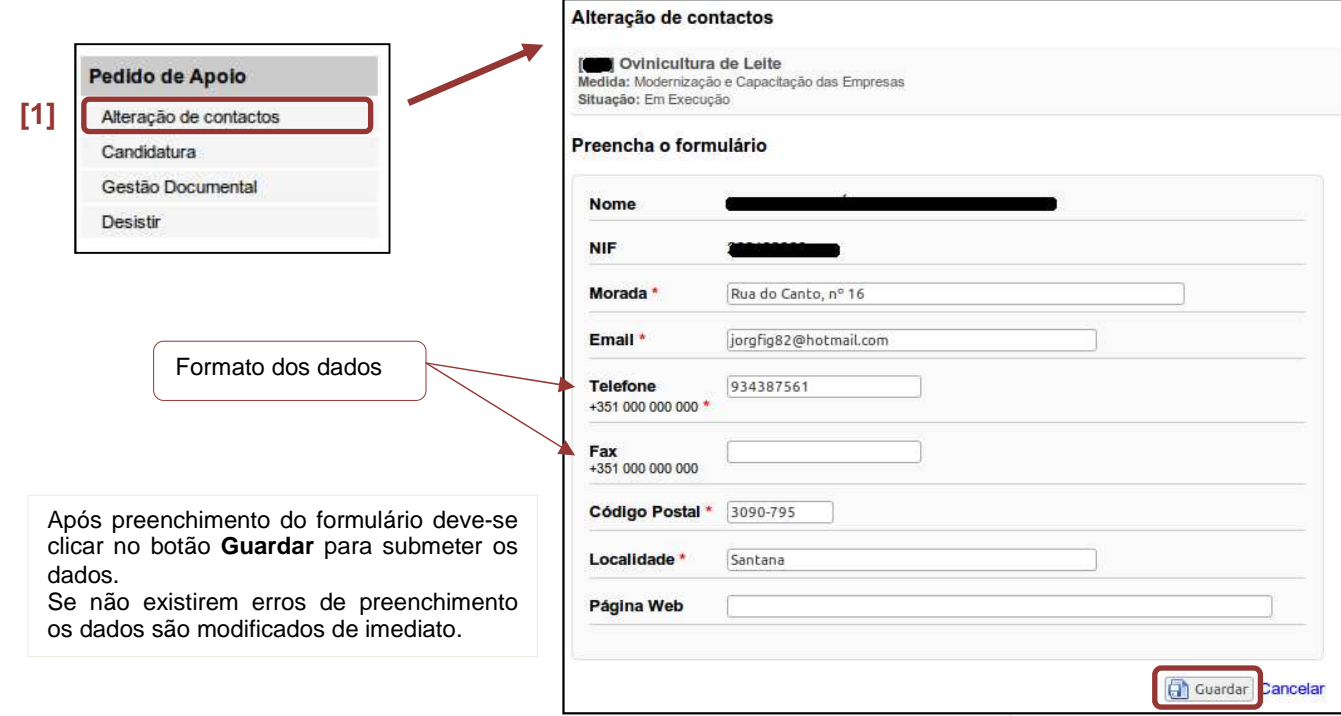

Figura 3 - Edição de Contactos

## **2.2 Descarregar formulário**

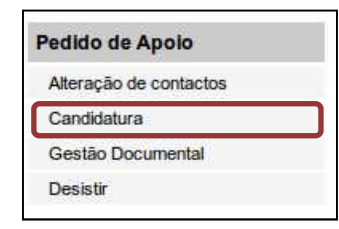

Permite ao beneficiário descarregar um ficheiro com todos os dados enviados pelo formulário de candidatura.

Este ficheiro pode ser aberto na versão do formulário java que foi utilizado para preenchimento e envio da candidatura.

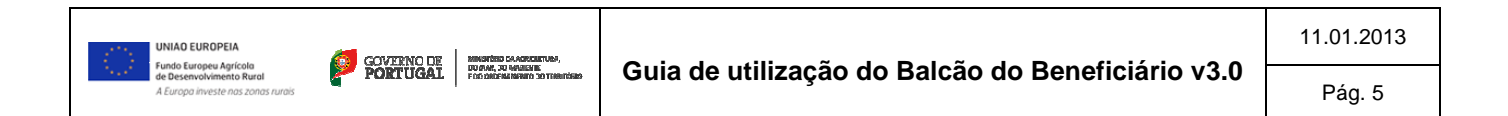

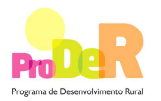

# **2.3 Gestão Documental**

Nesta opção é possível ao beneficiário submeter os documentos de suporte da candidatura. É possível ainda aceder/desc aceder/descarregar todos os documentos submetidos e verificar o estado de validação de cada documento.

Os ficheiros a submeter devem ser categorizados de acordo com o conjunto de tipologias prédefinidas para cada Medida/Acão. De notar de as tipologias variam entre as várias Medidas/Ações.

A gestão documental está dividida em 4 zonas (ver Figura 4):

- [1] Submissão de documentos;
- [2] Documentos submetidos que aguardam validação do ProDer;
- [3] Documentos validados pelo ProDer;
- [4] Documentos solicitados não obrigatórios/inválidos.

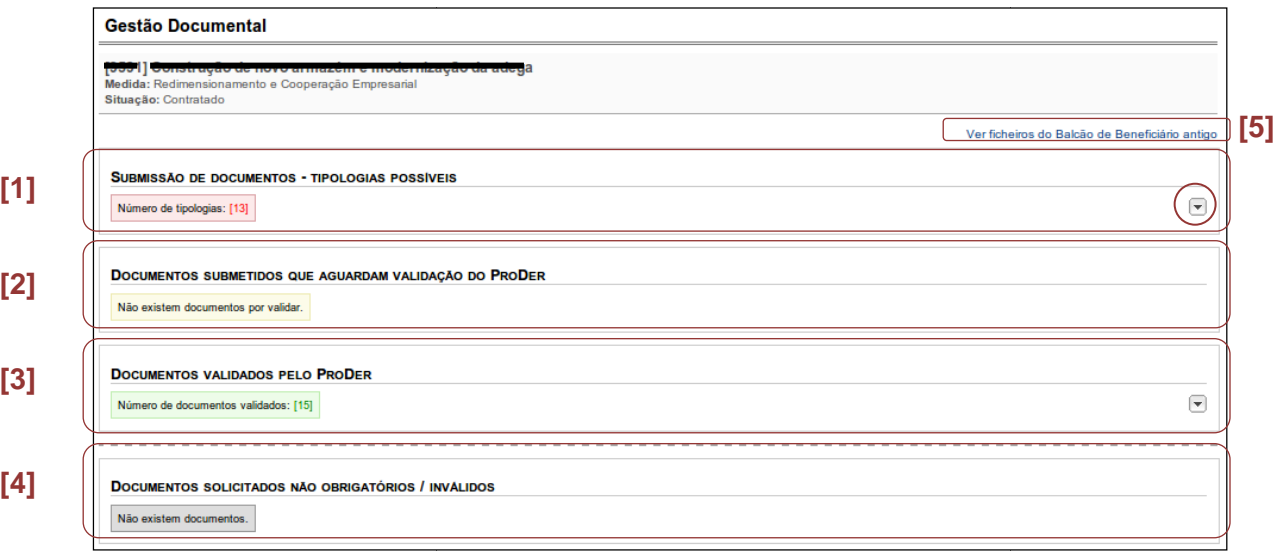

Figura 4 - Gestão documental - ecrã inicial

#### **2.3.1 Documentos carregados no antigo BB**

O BB foi reformulado, tendo a gestão documental sido alvo de bastantes alterações alterações, em particular no aspeto dos ecrãs. De forma a não causar dificuldades aos beneficiários na consulta dos documentos anteriormente submetidos, foi criada uma listagem dos documentos que foram carregados no antigo BB (ver Figura 5), que pode ser acedida clicando no link Ver **ficheiros do BB antigo** (ver Figura 4 – [5]).

| Medida: Redimensionamento e Cooperação Empresarial<br>Situação: Contratado |                     |                 |                            |          |  |  |  |
|----------------------------------------------------------------------------|---------------------|-----------------|----------------------------|----------|--|--|--|
| Nome                                                                       | Data                | Tamanho (bytes) | Solicitação                | Estado   |  |  |  |
| Esclarecimento Dossier.pdf                                                 | 2010-03-22 15:55:30 |                 | $\circ$                    | Validado |  |  |  |
| 16.IES 2007.pdf                                                            | 2010-01-22 19:52:56 |                 | 05 controlo administrativo | Validado |  |  |  |
| 15.IES 2006.pdf                                                            | 2010-01-22 19:52:16 |                 | 05 controlo administrativo | Validado |  |  |  |
| FACI 12 009591.xls                                                         | 2010-01-22 19:44:01 |                 | 05 controlo administrativo | Validado |  |  |  |
| 20.Comprovativo da Submissao.pdf                                           | 2010-01-22 19:44:01 |                 | 05_controlo_administrativo | Validado |  |  |  |
| 17.Modelo 22 2008.pdf                                                      | 2010-01-22 19:43:26 |                 | 05 controlo administrativo | Validado |  |  |  |
| 18.Carta do Banco.odf                                                      | 2010-01-22 19:43:26 |                 | 05 controlo administrativo | Validado |  |  |  |
| 19.Acta de reuniao 109.pdf                                                 | 2010-01-22 19:43:26 |                 | 05_controlo_administrativo | Validado |  |  |  |
| 7. Autorizacao de Laboracao.pdf                                            | 2010-01-22 19:27:45 |                 | 05 controlo administrativo | Validado |  |  |  |
| 5.Declaracao INSCOOP.pdf                                                   | 2010-01-22 19:26:14 |                 | 05 controlo administrativo | Validado |  |  |  |
| 4. Certidão Permanente : . pdf                                             | 2010-01-22 19:26:14 |                 | 05 controlo administrativo | Validado |  |  |  |
| 3.NIF.pdf                                                                  | 2010-01-22 19:26:14 |                 | 05 controlo administrativo | Validado |  |  |  |
| 2.BI Joaquim Carvalho.pdf                                                  | 2010-01-22 19:26:14 |                 | 05 controlo administrativo | Validado |  |  |  |
| 1.BI FRancisco Caciones.pdf                                                | 2010-01-22 19:26:14 |                 | 05 controlo administrativo | Validado |  |  |  |

Figura 5 - Documentos submetidos no antigo BB

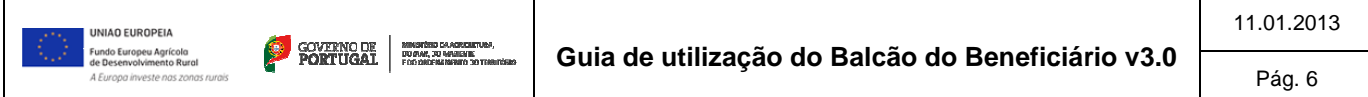

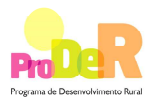

#### **2.3.2 Submeter documentos**

Para a submissão de documentos, o beneficiário deve clicar na seta (Figura Figura 6 - [1]) para expandir as tipologias possíveis.

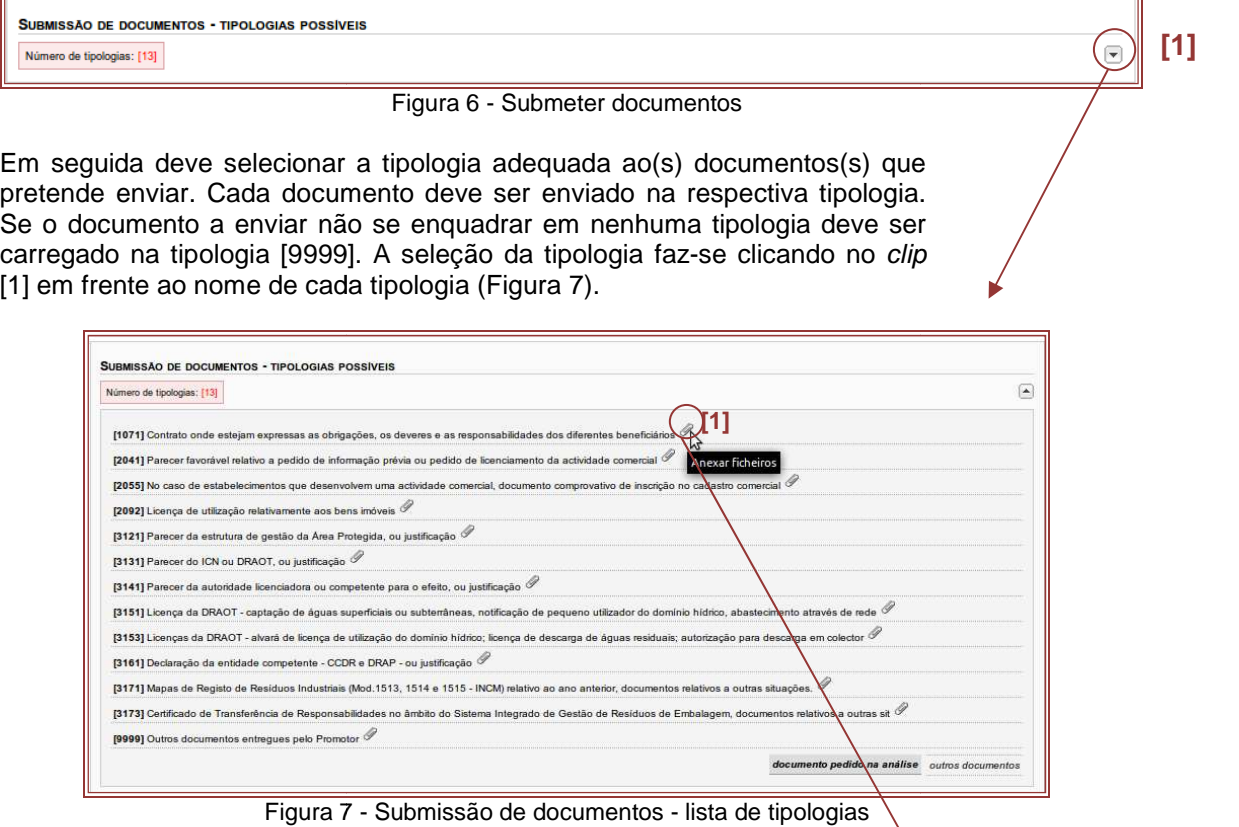

Após seleção da categoria é apresentado o formulário de submissão de documentos que permite fazer o upload dos documentos.

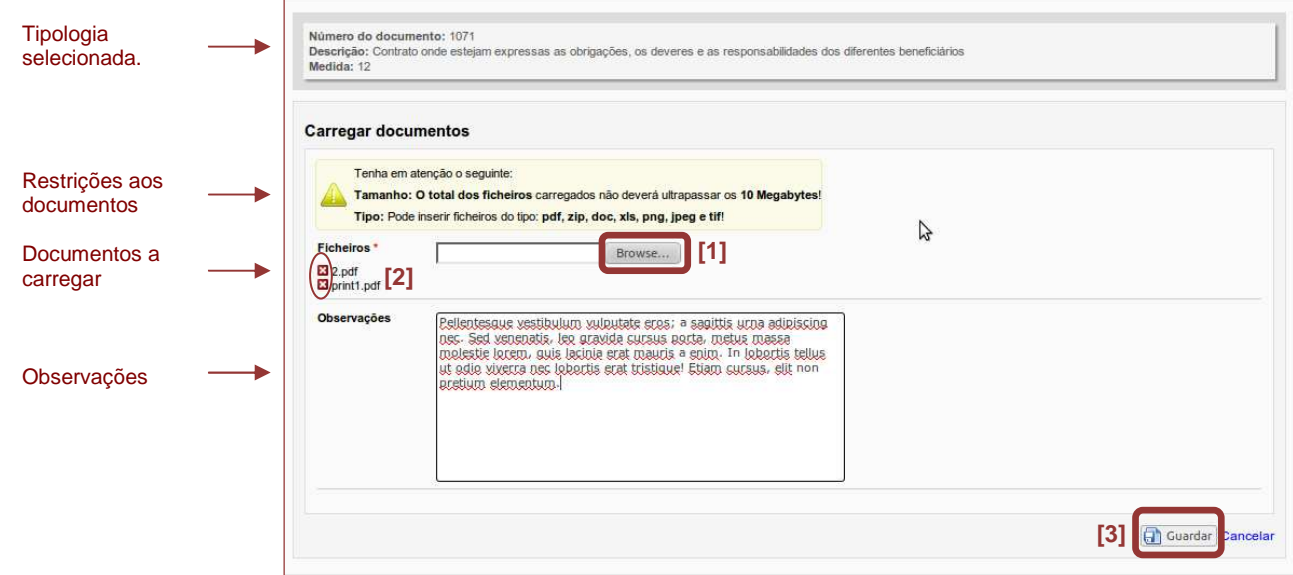

Figura 8 - Submissão de documentos - upload

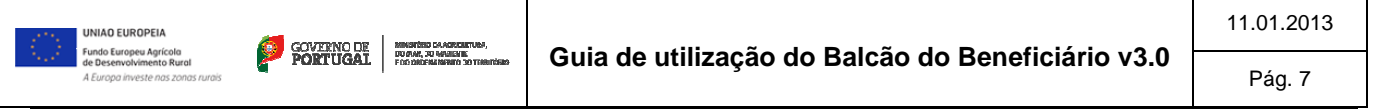

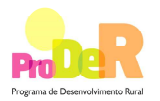

Para efetuar o upload dos documentos deve-se clicar no botão **Browse** (Figura 8 – [1]) e selecionar o documento do seu computador. Cada documento selecionado selecionado aparece listado abaixo da caixa de seleção (Figura 8 – [2]) sendo possível remover da lista clicando no icon abaixo da caixa de seleção (Figura 8 –[2]) sendo possível remover da lista clican<br>(Figura 8 – [2]). Para submeter os documentos deve-se clicar no botão **Guardar**.

Chama-se a atenção que apenas é possível inserir ficheiros dos tipos: *pdf, zip, doc, xls, png,* **jpeg e tif,** e que o limite máximo do total de documentos submetidos a cada utilização do formulário é de **10 MegaBytes** .

Após a submissão dos documentos, os mesmos ficam a aguardar validação por parte do ProDer, ficando listados na zona [2] do ecrã inicial (ver Figura 4).

#### **2.3.3 Documentos validados**

Após análise dos documentos submetidos os técnicos podem efetuar uma das seguintes operações:

- Considerar os documentos válidos, ficando os mesmos listados na secç secção **Documentos validados pelo ProDer** (ver Figura 4 – [3]).
- Considerar os documentos inválidos ou não obrigatórios, ficando os mesmos listados na secção Documentos solicitados não obrigatórios/inválidos (ver Figura 4 – [4]).

A Figura 9 apresenta o detalhe dos documentos validados pelo ProDer, que contem a seguinte informação:

- [1] Detalhe da tipologia de documento entregue, com informação da data de verificação e respectivo estado de validação;
- [2] Lista de ficheiros validados para a tipologia de documentos;
- [3] Lista de tipologias com indicação do número de ficheiros validados para a tipologia. Ao clicar-se no icon [+] acede-se à listagem dos ficheiros [2].

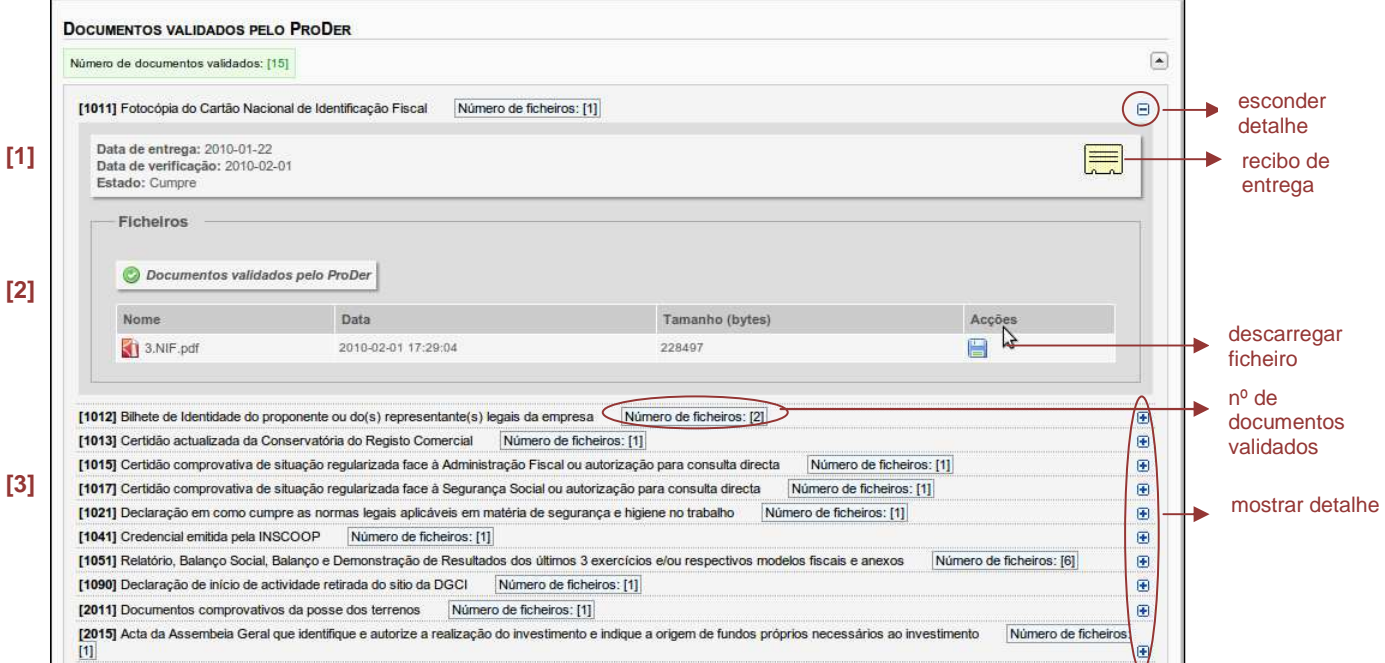

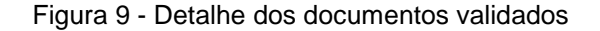

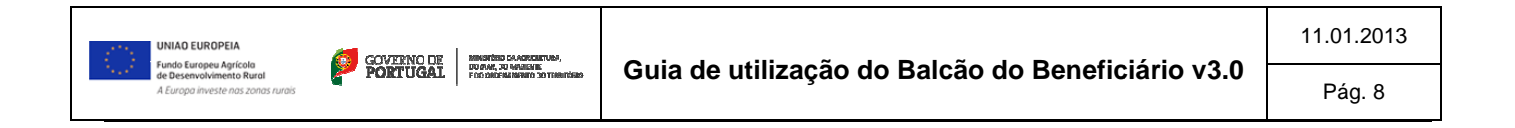

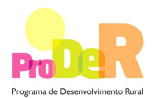

## **2.4 Desistência de um Pedido de Apoio**

O BB permite aos beneficiários apresentarem de forma eletrónica o pedido de desistência do pedido de apoio.

O procedimento de pedido de desistência depende da situação do pedido de apoio, de acordo com as seguintes situações:

• **Pedidos de apoio em análise análise ou decididos** 

O pedido de desistência é efetuado através do preenchimento de um formulário disponível no BB (ver 2.4.1). O pedido de desistência é efetuado através do preenchimento de um formulário<br>disponível no BB (ver 2.4.1).<br>**Pedidos de apoio em fase de contratação ou contratados**<br>O pedido é efetuado através do preenchimento de impresso p

#### • **Pedidos de apoio em fase de contratação ou contratados**

devidamente preenchido deve ser submetido via BB através da opção **Gestão Documental** (ver 2.4.2).

Para efetuar o pedido de desistência o beneficiário deve clicar na opção Desistir do menu **Pedido de Apoio** (ver Figura 2 – [3]).

#### **2.4.1 Desistir de um Pedido de Apoio em análise análise ou decidido**

Esta opção é efetuada através de um formulário próprio para o efeito (ver Figura 10).

O beneficiário deve preencher o formulário, preenchendo obrigatoriamente o campo **Motivo de**  Desistência com as razões da desistência e opcionalmente pode carregar documentos que fundamentem o pedido.

Para que o pedido seja enviado para o ProDer o beneficiário tem que clicar no botão Submeter [1]. Se for clicado apenas o botão **Guardar**, os dados ficam guardados mas o pedido não é submetido.

Apenas para pedidos de apoio em

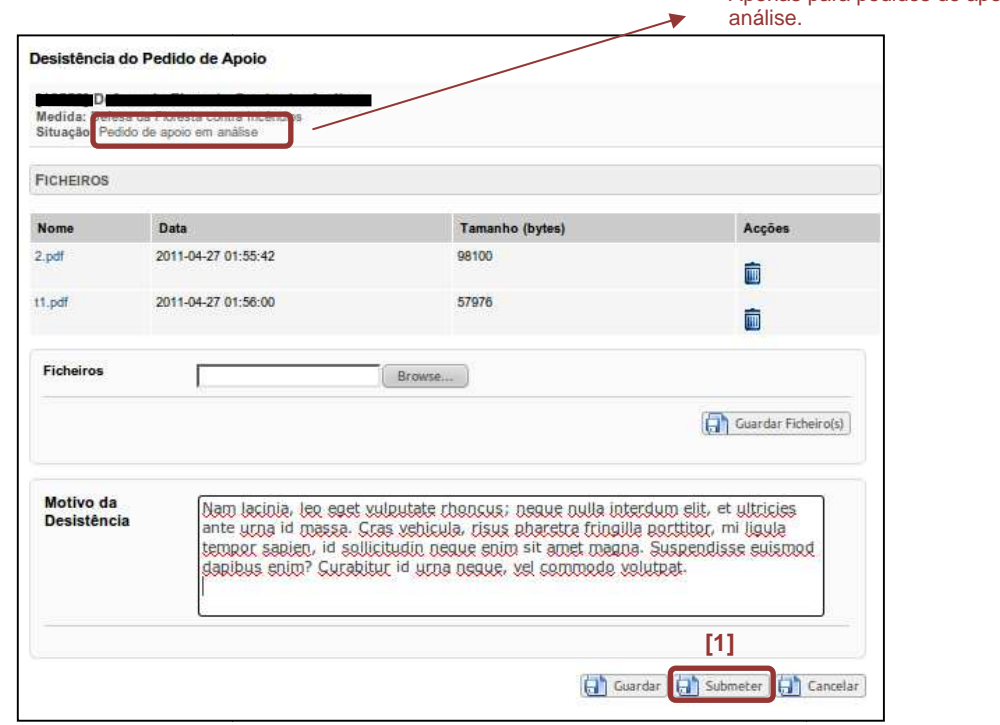

Figura 10 - Pedido de desistência - pedido de apoio em análise

Após envio do pedido de desistência aparece no ecrã a mensagem seguinte que confirma o sucesso do envio.

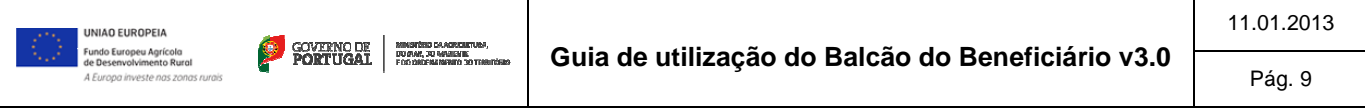

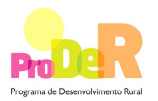

Pedido de Desistência submetido com sucesso!

#### **2.4.2 Desistir de um Pedido de Apoio em fase de contratação ou contratado contratado**

Para os pedidos de apoio que já se encontram contratados ou em fase de contratação o pedido Para os pedidos de apoio que já se encontram contratados ou em fase de contrata<br>de desistência terá que ser efetuado através da entrega de um documento no BB.

Ao clicar na opção de **Desistir** , aparece o ecrã da Figura 11 com as instruções que descrevem o processo de desistência. O beneficiário deve seguir as instruções apresentadas para efetuar o pedido de desistência.

#### Desistir do Pedido de Apoio

O seu Pedido de Apoio foi comunicado ao IFAP para efeitos de celebração do contrato ou já se encontra contratado, não sendo possível efectuar a desistência por esta forma. Para efectuar o pedido de desistência deverá utilizar o impresso próprio disponível aqui, e depois de devidamente preenchido, submetê-lo por este balcão na opção Gestão Documental escolhendo como tipologia de documento: [9999] Outros documentos entregues pelo Promotor.

Figura 11 - Desistência - Pedido de Apoio contratado

# **2.5 Validação do endereço de e e-mail**

O e-mail é o canal de contacto preferencial para a comunicação entre o ProDer e os beneficiários, para tal é importante que o endereço de e e-mail dos beneficiários esteja devidamente preenchido. De forma a garantir o correto preenchimento do e-mail, foi criada uma funcionalidade de validação do e-mail.

Quando o beneficiário acede ao BB, se o e-mail ainda não foi validado, aparece na zona central do ecrã a mensagem da Figura 12.

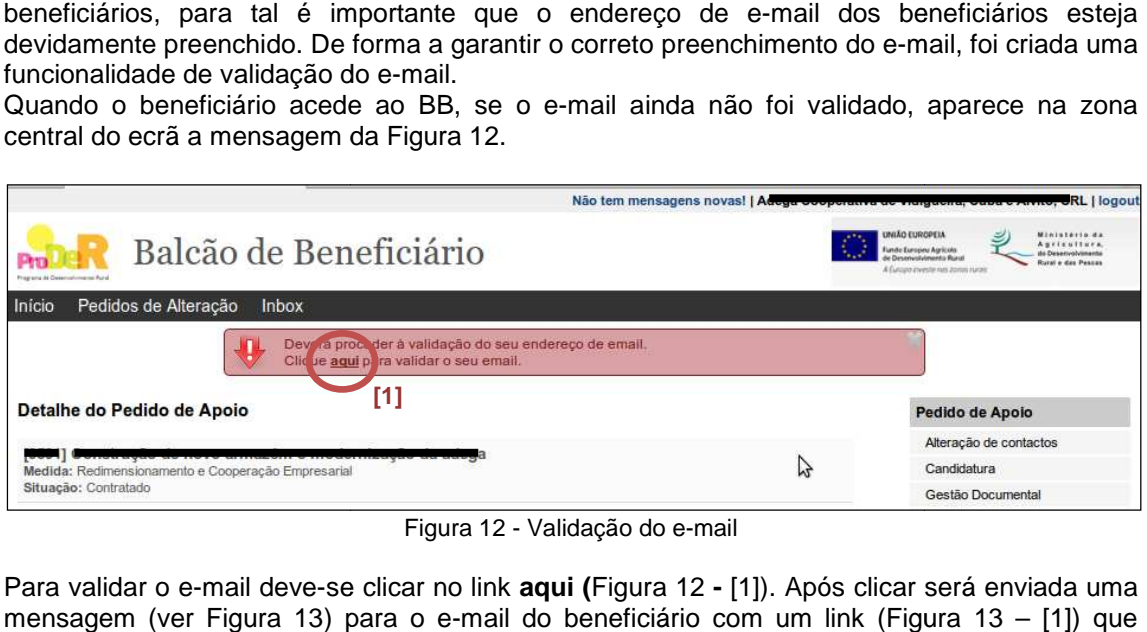

Figura 12 - Validação do e-mail

Para validar o e-mail deve-se clicar no link **aqui (Figura 12 - [1])**. Após clicar será enviada uma mensagem (ver Figura 13) para o e-mail do beneficiário com um link (Figura deverá ser clicado para validação do email. Após aceder a este link o email está validado.

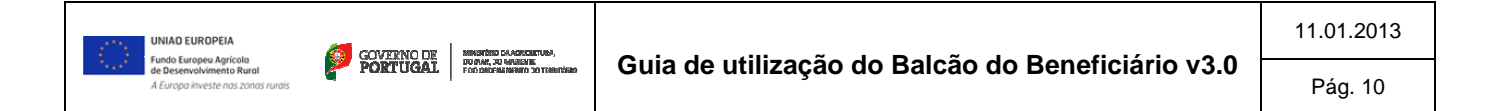

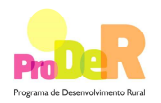

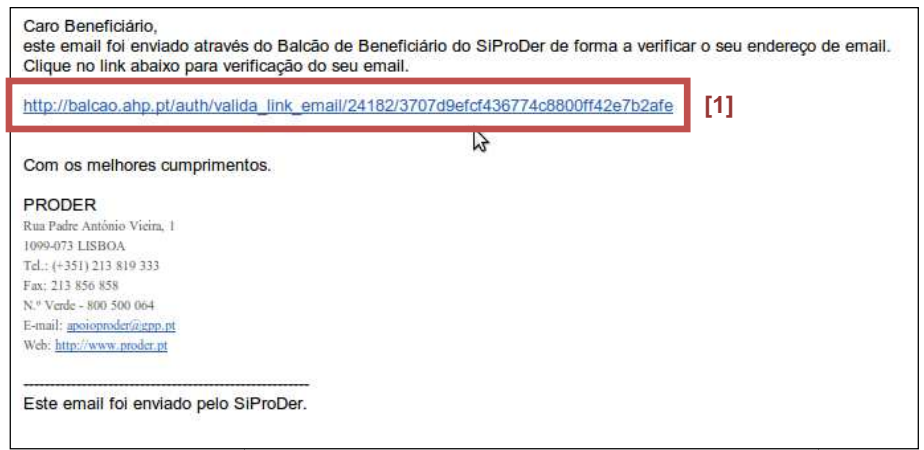

Figura 13 - Mensagem tipo de validação do e-mail

Após o envio da mensagem e enquanto o e e-mail não for validado aparece no ecrã de entrada do BB a mensagem visível na Figura 14.

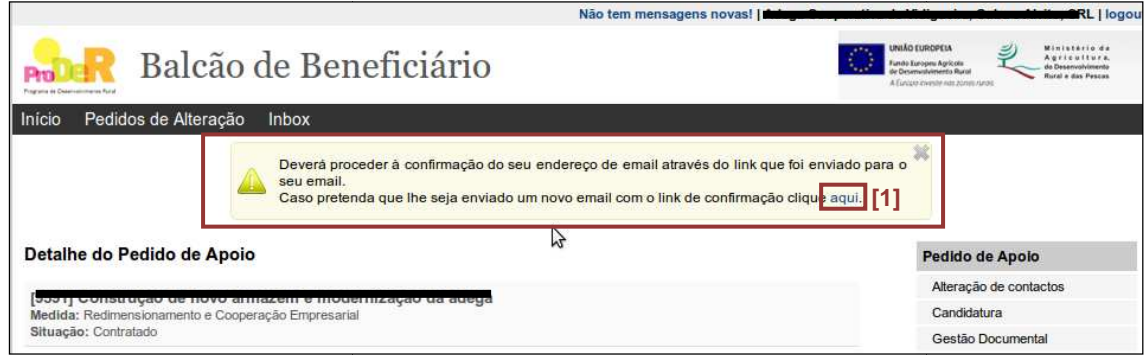

Figura 14 - Validação de e-mail - reenvio

No caso do e-mail não ter sido recebido, o beneficiário pode solicitar novo envio clicando no link **aqui** (ver Figura 14 - [1]).

Se ainda assim o e-mail não for entregue significa que o e-mail do beneficiário não deve estar devidamente preenchido. Neste caso o beneficiário deverá alterar o e e-mail na funcionalidade de alteração de contactos (ver secção 2.1). de solicitar novo<br>mail do beneficiá<br>alterar o e-mail

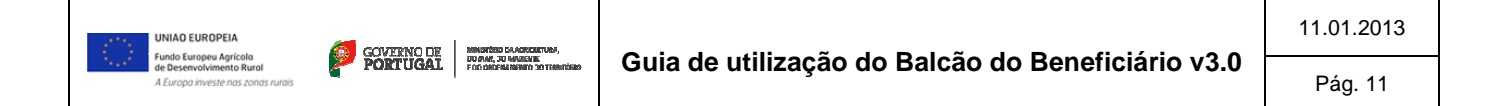

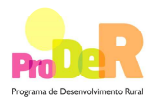

# **3 Pedido de Alteração**

Ao selecionar a opção "Criar/Editar" no ecrã inicial (ver figura 2 – [4]) é apresentado ao beneficiário o ecrã principal do pedido de alteração em que são apresentadas os vários tipos de alterações admissíveis (Figura Figura 15).

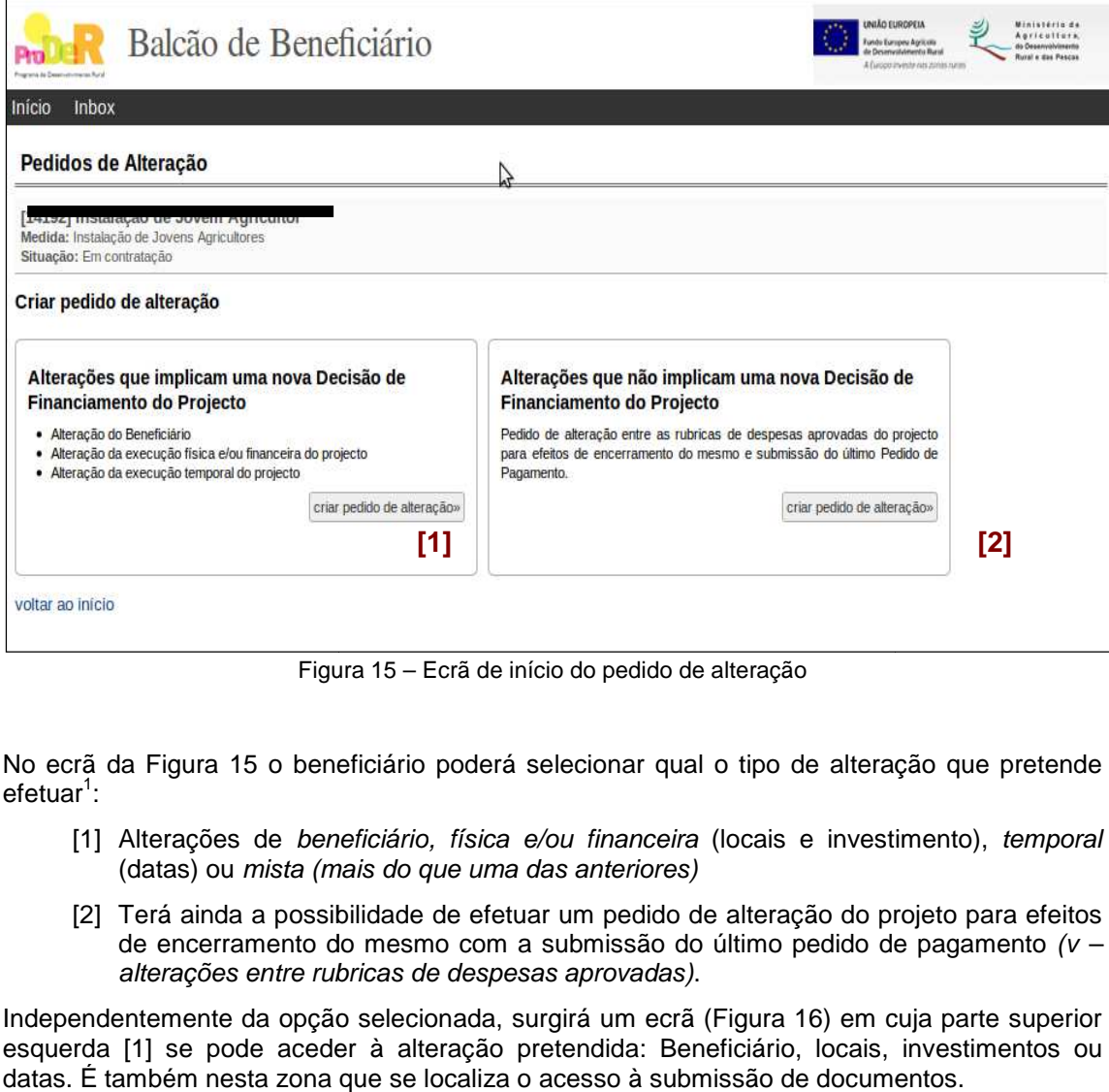

Figura 15 – Ecrã de início do pedido de alteração

No ecrã da Figura 15 o beneficiário poderá selecionar qual o tipo de alteração que pretende efetuar<sup>1</sup>:

- [1] Alterações de beneficiário, física e/ou financeira (locais e investimento), temporal (datas) ou mista (mais do que uma das anteriores)
- [2] Terá ainda a possibilidade de efetuar um pedido de alteração do projeto projeto para efeitos de encerramento do mesmo com a submissão do último pedido de pagamento (v alterações entre rubricas de despesas aprovadas).

Independentemente da opção selecionada, surgirá um ecrã (Figura 16) em cuja parte superior esquerda [1] se pode aceder à alteração pretendida: Beneficiário, locais, investimentos ou datas. É também nesta zona que se localiza o acesso à submissão de documentos.

1 **Mensagens que podem surgir no topo do ecrã:**

-

Se este ainda não estiver submetido a mensagem será:

l

Existe um Pedido de Alteração ainda não submetido que poderá editar antes de submeter!

Se o pedido já foi submetido surgirá a mensagem:

O Pedido de Apoio não pode ser alterado pois existe um pedido de alteração já submetido que está pendente!

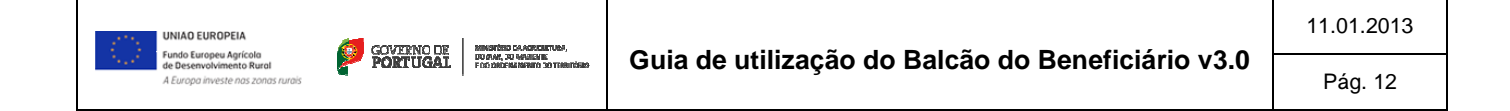

盆

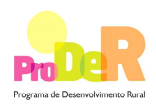

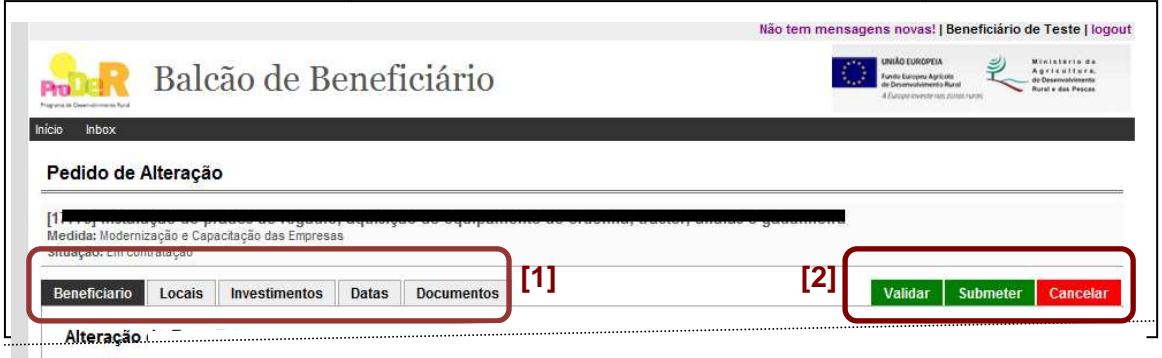

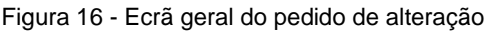

Na parte superior direita [2] do ecrã da Figura 16 encontram-se três botões que correspondem Na parte superior direita [2] do ecrã da Figura 16 encontram-se três botões que corresponden<br>às três opções que o beneficiário pode escolher relativamente ao pedido de alteração editado:

- a) Validar
- b) Submeter
- c) Cancelar

#### **3.1 Como introduzir/editar um p pedido de alterações**

Tal como atrás referido existem vários tipos de pedidos de alterações. Contudo, para qualquer um deles, o processo de registo é idêntico. Assim, o beneficiário pode ir editando e guardando sucessivamente as alterações introduzidas até ao momento de submissão, a partir do qual o pedido ficará "bloqueado" para futuras edições.

Como é natural os ecrãs de edição dos diversos tipos de alterações, são substancialmente diferentes mas todos são suficientemente claros no que se refere à informação a introduzir. O sistema imediatamente valida os dados introduzidos quando estes são guardados, surgindo, em caso de incorreções (p.e. formato de código postal errado) ou erros (p.e. campos obrigatórios não preenchidos) uma mensagem de er istema imediatamente valida os dados introduzidos quando estes são guardao<br>m caso de incorreções (p.e. formato de código postal errado) ou erros<br>brigatórios não preenchidos) uma mensagem de errojunto ao respectivo campo. momento de submissão,<br>tipos de alterações, são<br>que se refere à informaç<br>os quando estes são gua<br>o postal errado) ou eri<br>ro junto ao respectivo car

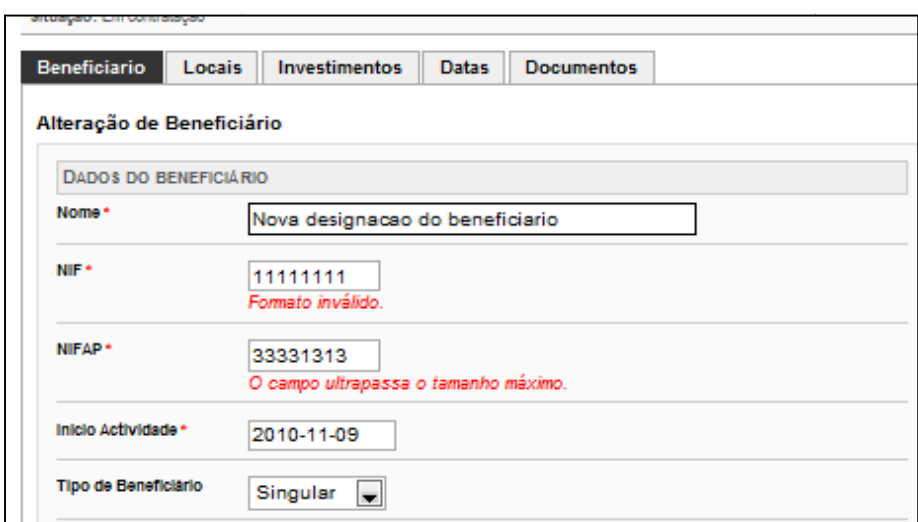

Figura 17 - Mensagens de erro relativas aos campos introduzidos num pedido de alteração

Depois de todos os erros corrigidos a alteração pode ser finalmente gravada com sucesso tal como se mostra na Figura 18.

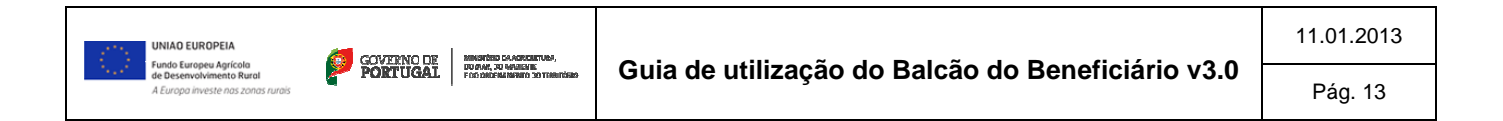

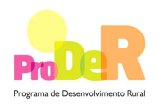

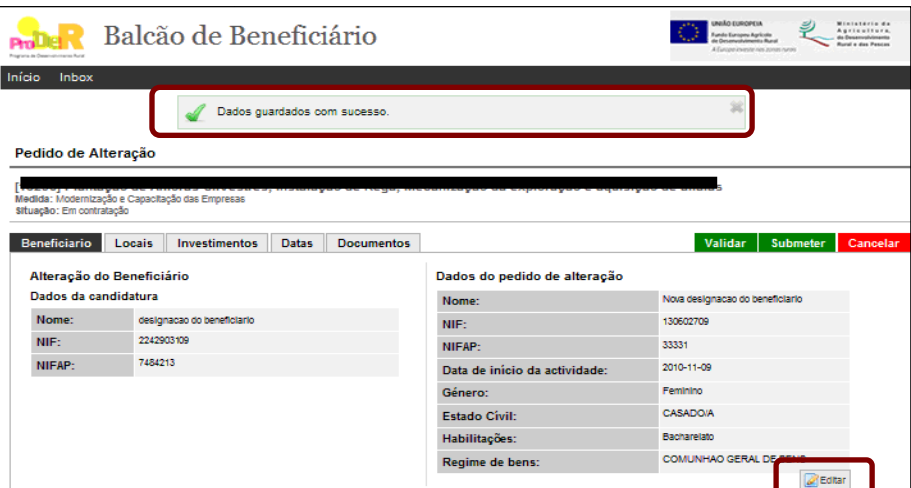

Figura 18 - Dados do pedido guardados com sucesso

Como ilustra a Figura 18, depois de guardados, o beneficiário pode continuar a editar os dados do pedido de alteração até que este seja definitivamente submetido para análise. , depois de guardados, o beneficiário pode continuar a editar o<br>té que este seja definitivamente submetido para análise.<br>se os ecrãs relativos à edição dos diversos tipos de alterações.

De seguida apresentam-se os ecrãs relativos à edição dos diversos tipos de

#### **3.2 Alteração de beneficiário**

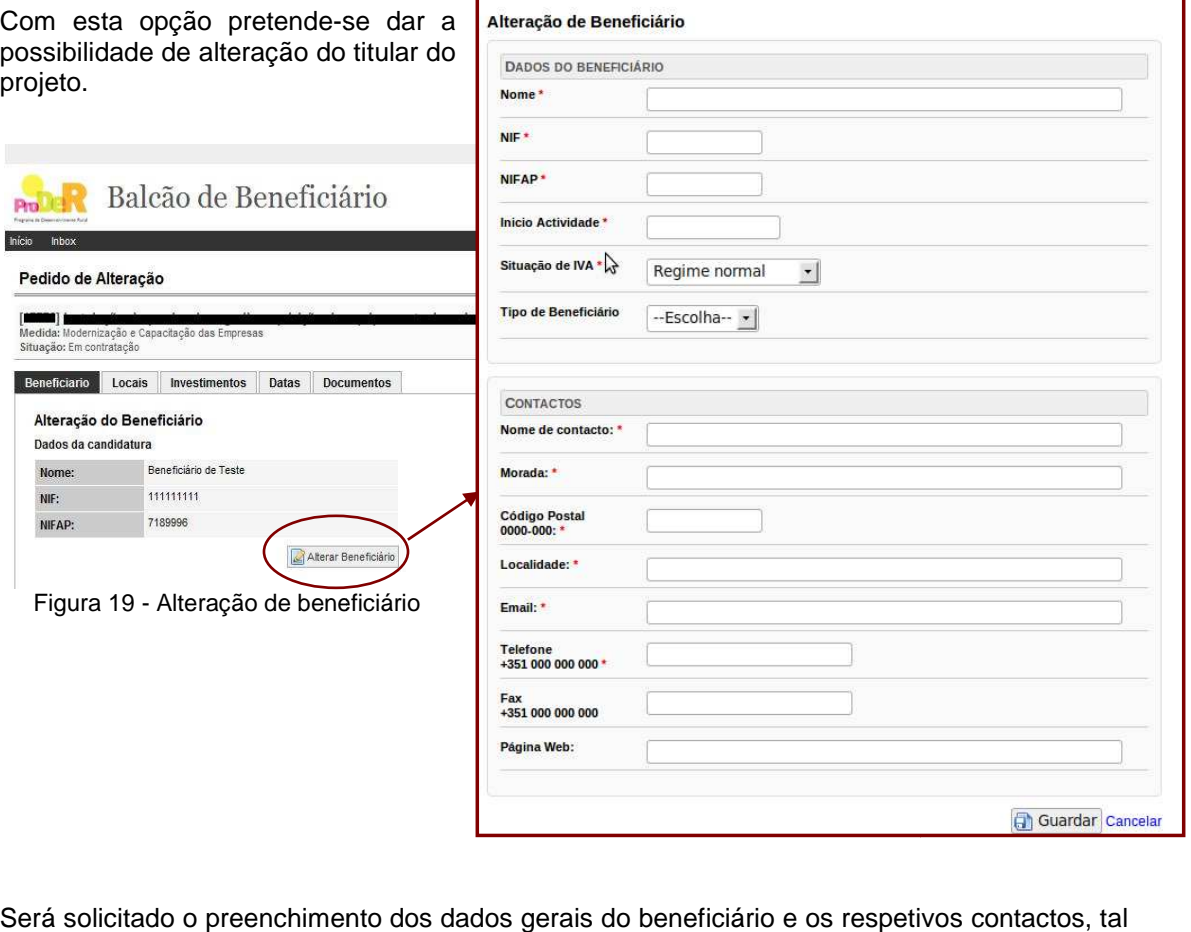

Será solicitado o preenchimento dos dados gerais do beneficiário e os respetivos contactos, tal como se ilustra na Figura 19.

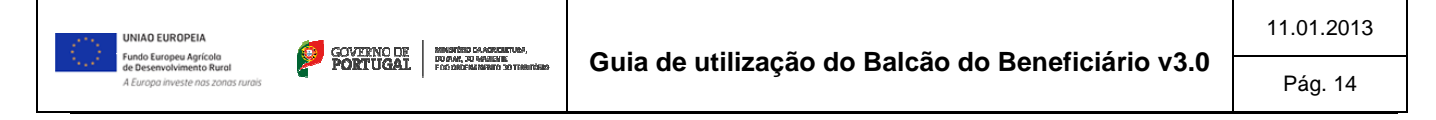

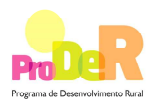

Caso se trate de um beneficiário singular será ainda solicitado o preenchimento da informação abaixo:

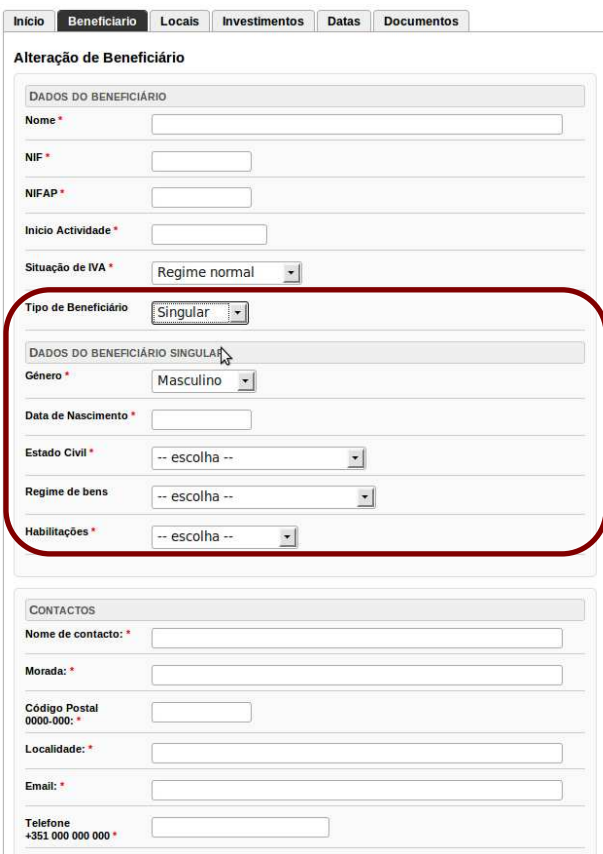

Figura 20 – a – Alteração de beneficiário singular

Caso se trate de um beneficiário coletivo, a informação a preencher será a que abaixo se apresenta:

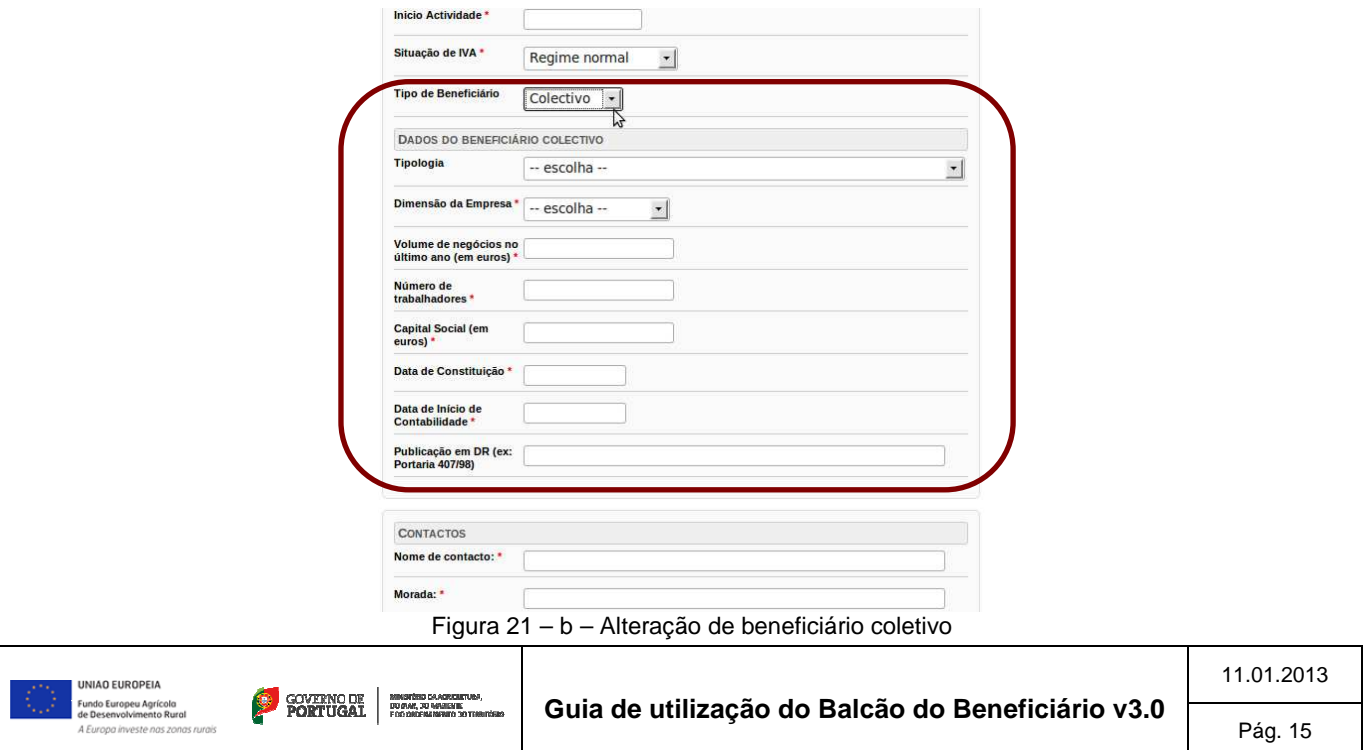

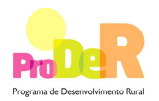

Pree

A Europa investe nas zor

# **3.3 Alteração de locais**

Esta opção permite ao beneficiário adicionar um novo local ou eliminar um local já existente. Para cada local, tal como se ilustra na Figura 22, o beneficiário pode ainda ter acesso à lista de parcelas que o compõem.

O local a adicionar pode ter ou não parcelas, sendo distinta a informação solicitada, tal como se ilustra na Figura 22 – a) e b).

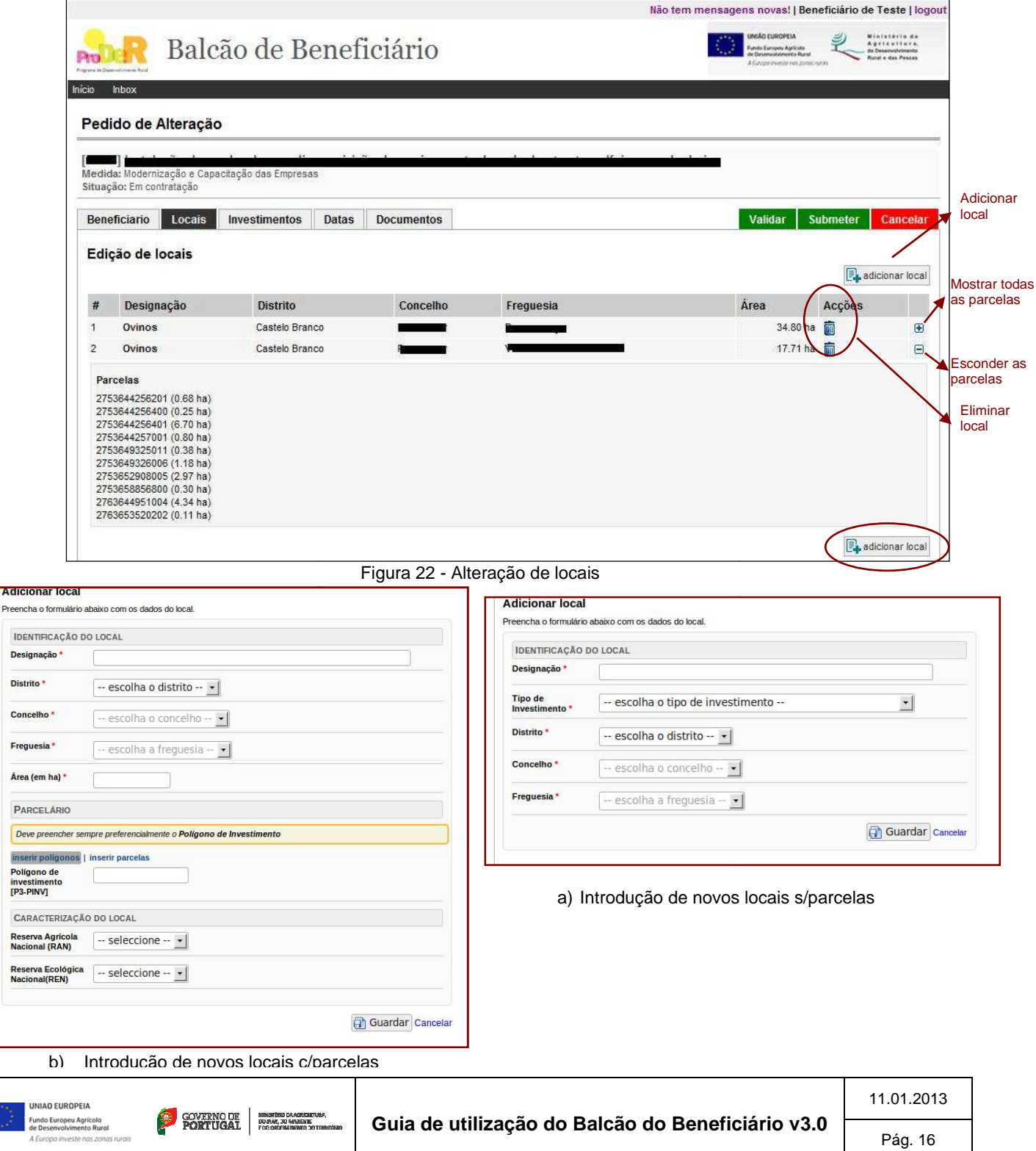

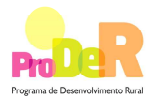

#### **3.4 Alteração de investimentos**

Ao selecionar a alteração de investimentos é apresentada ao beneficiário uma relação das rubricas do projeto contratado. A alteração de investimento é efetuada nas tipologias de investimento previstas nessas rubricas e apresentadas na candidatura.

A cada rubrica corresponde um ou mais investimentos. A Figura 23 ilustra esta correspondência. São estes investimentos que podem ser alterados ou eliminado eliminados, incluindo o local a que corresponde o respectivo investimento. Podem também ser introduzidos novos investimentos através do botão través **Adicionar rubrica**

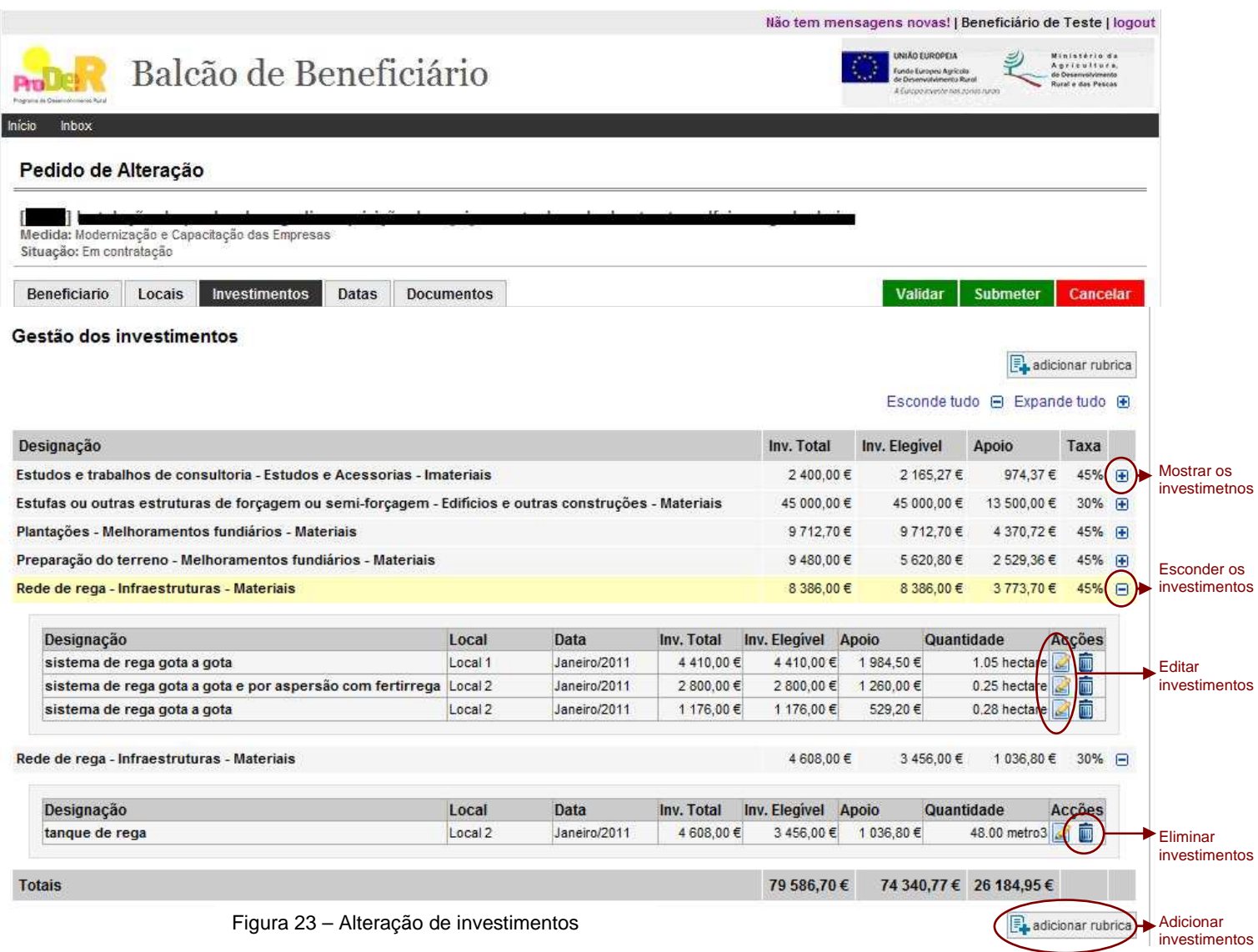

#### **3.4.1 Alteração de tipologias de investimento**

Depois de listadas as rubricas ProDer correspondentes a uma rubrica IFAP é possível alterar ou eliminar uma destas rubricas. Na alteração surge um novo ecrã, enquanto que, no caso de

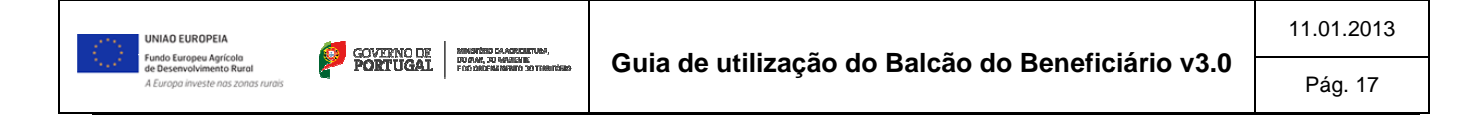

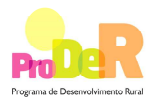

se pretender eliminar uma rubrica apenas se apresenta uma mensagem de confirmação dessa operação.

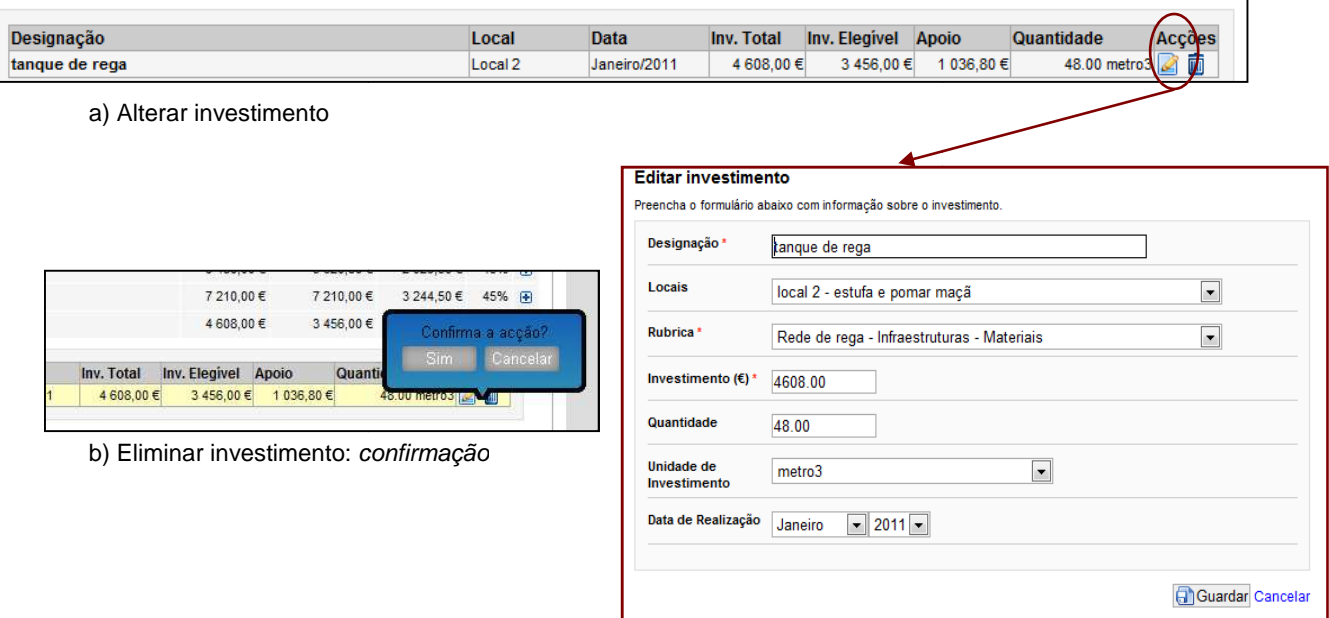

Figura 24 - Alteração de investimento

# **3.4.2 Adicionar tipologias de investimento**

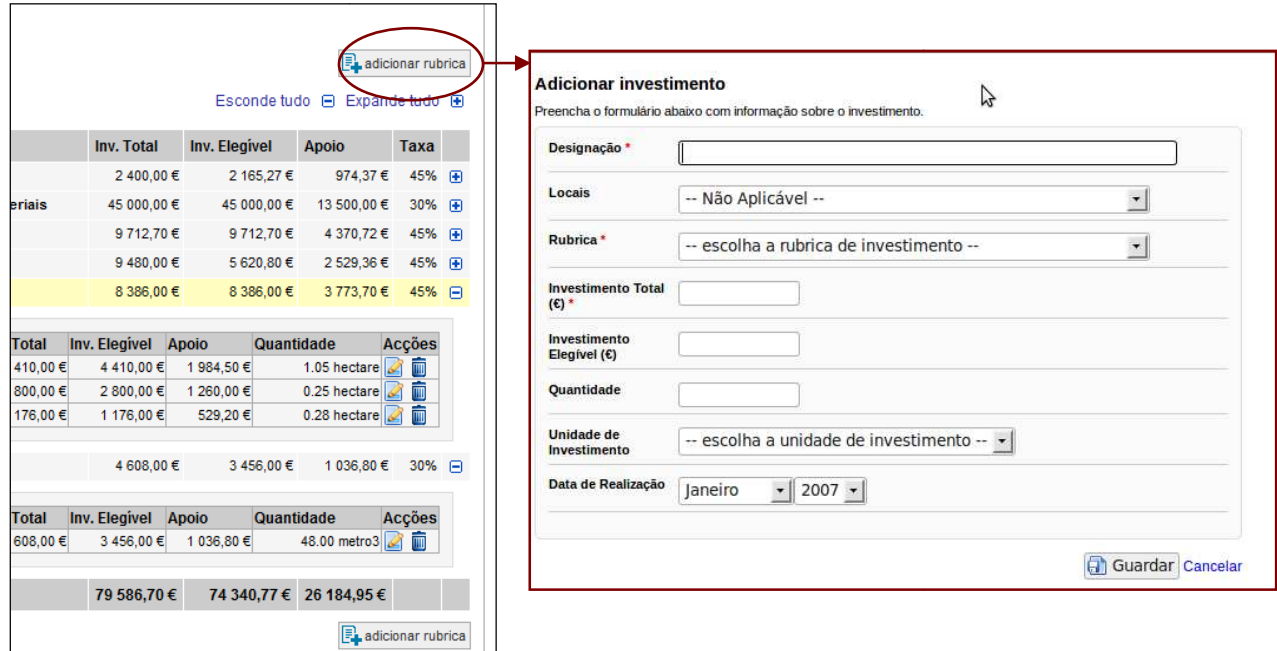

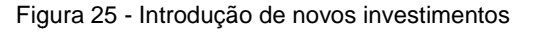

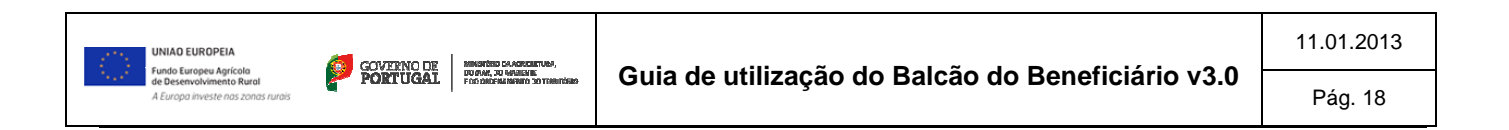

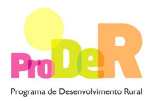

# **3.5 Alteração de datas**

A alteração temporal de um projeto efetua-se apenas ao nível das respetivas datas de início e de conclusão (fim). Contudo o sistema verifica se esta alteração não tem implicações nas datas de execução dos respetivos investimentos.

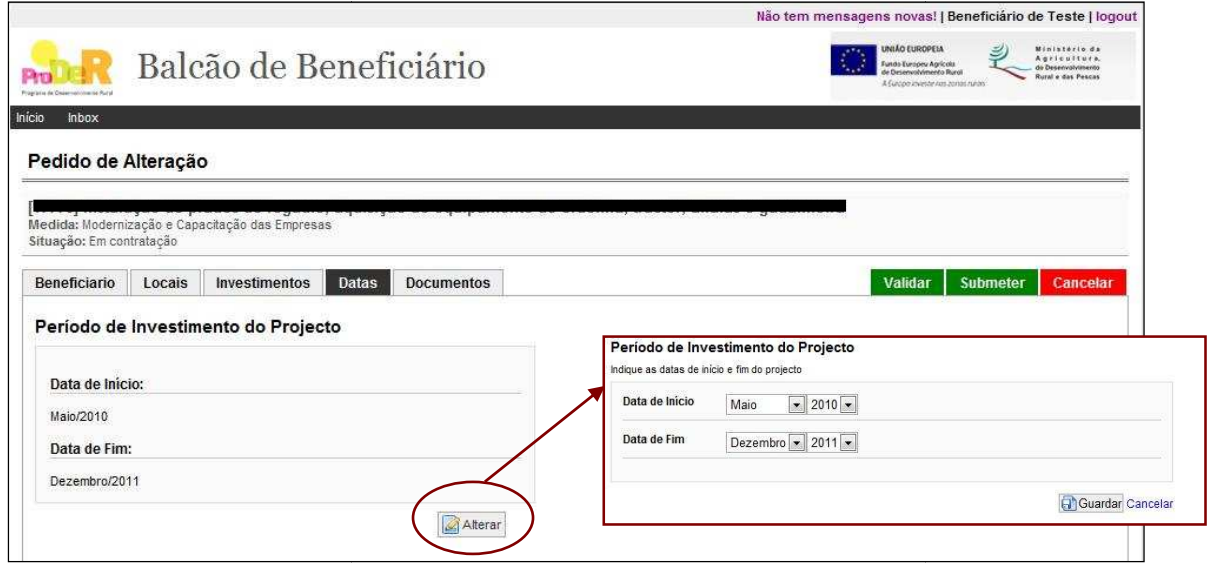

Figura 26 - Alteração de datas

# **3.6 Validar um pedido de alterações**

Em qualquer momento da criação/edição do pedido de alteração, o beneficiário poderá validar a informação introduzida/alterada até ao momento. Uma de duas situações pode acontecer:

I. A validação é bem sucedida, ou seja os dados introduzidos até ao momento estão/são corretos e surgirá um ecrã como o seguinte:

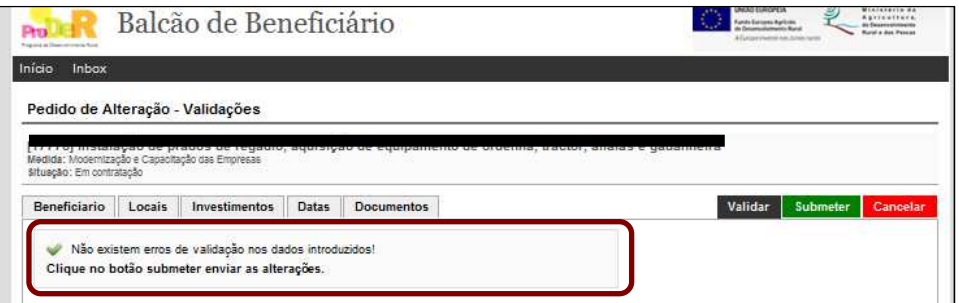

Figura 27 – Validação com sucesso: dados introduzidos sem erros

II. A validação não é bem sucedida, ou seja os dados introduzidos até ao momento não estão corretos e nesse caso estes serão identificados. Ilustra-se na figura seguinte o estão corretos e nesse caso estes serão identificados. Ilustra-se na figura seguinte o<br>caso em que a data de uma rubrica está em conflito com as datas do projeto (início e fim):

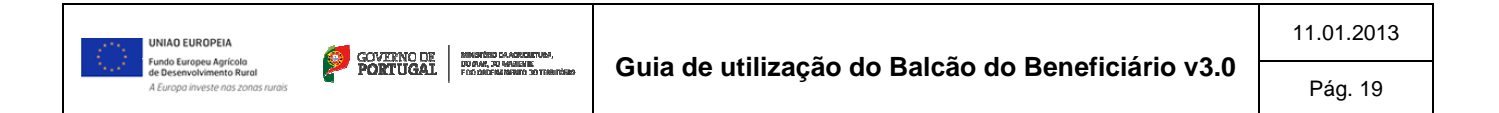

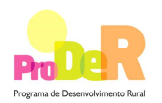

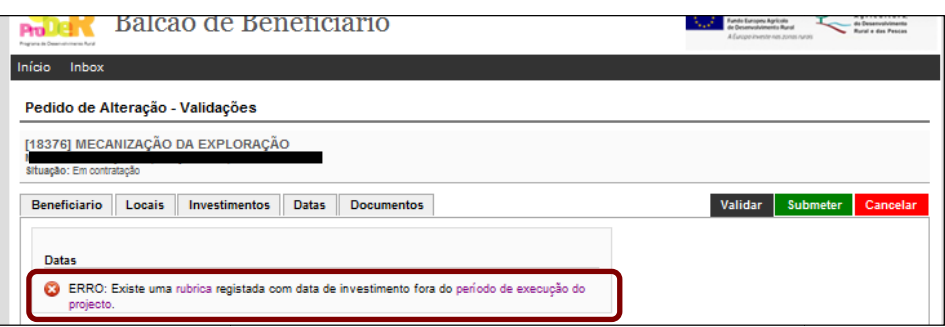

Figura 28 – Validação sem sucesso: dados introduzidos com erros de datas

#### **3.7 Submeter um pedido de alterações**

Permite ao beneficiário submeter - enviar para análise pelos órgãos responsáveis - o pedido de alteração registado. Nesta fase o sistema efetua automaticamente uma validação dos dados introduzidos/alterados. Se esta for bem sucedida, será solicitado ao beneficiário que insira as justificações relativas às alterações registadas; escolhendo o botão Submeter, o pedido é submetido.

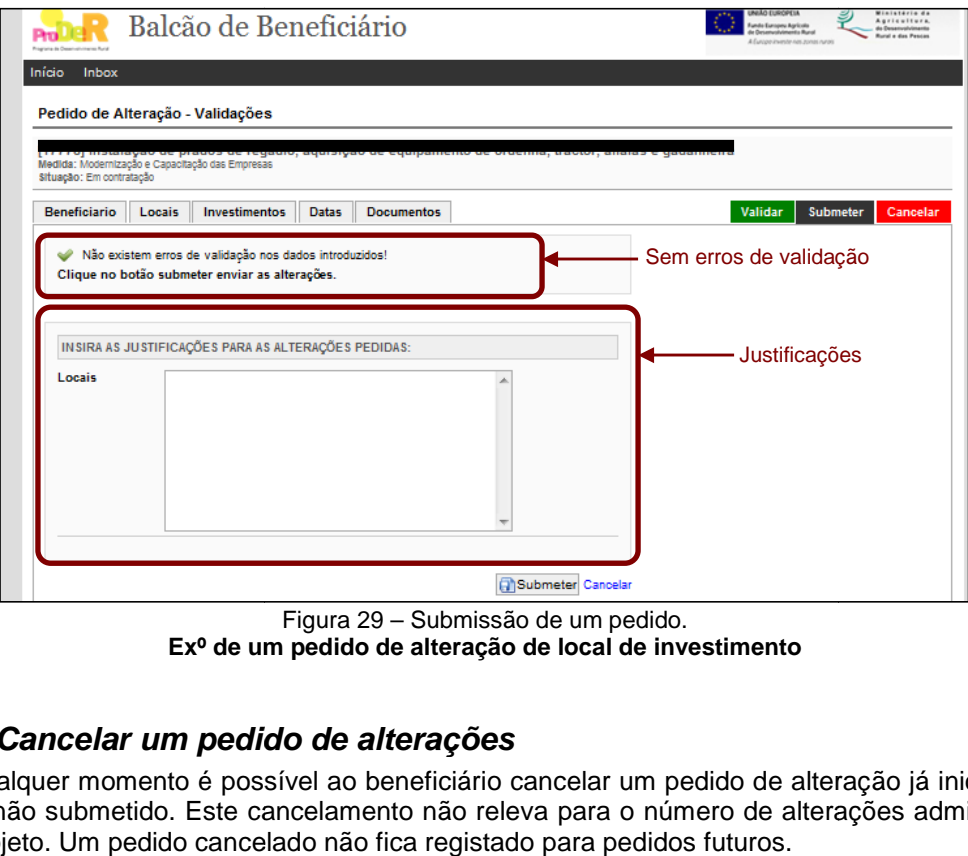

**Exº de um pedido de alteração de local de investimento**

## **3.8 Cancelar um pedido de alterações r**

Em qualquer momento é possível ao beneficiário cancelar um pedido de alteração já iniciado e ainda não submetido. Este cancelamento não releva para o número de alterações admitidas a um projeto. Um pedido cancelado não fica registado para pedidos futuros.

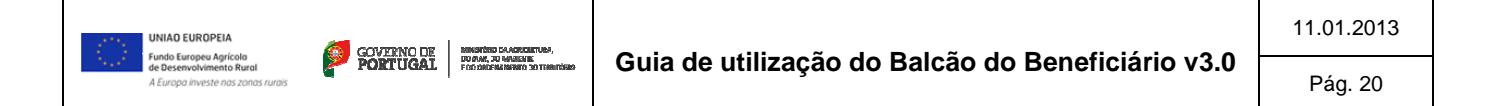

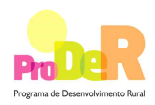

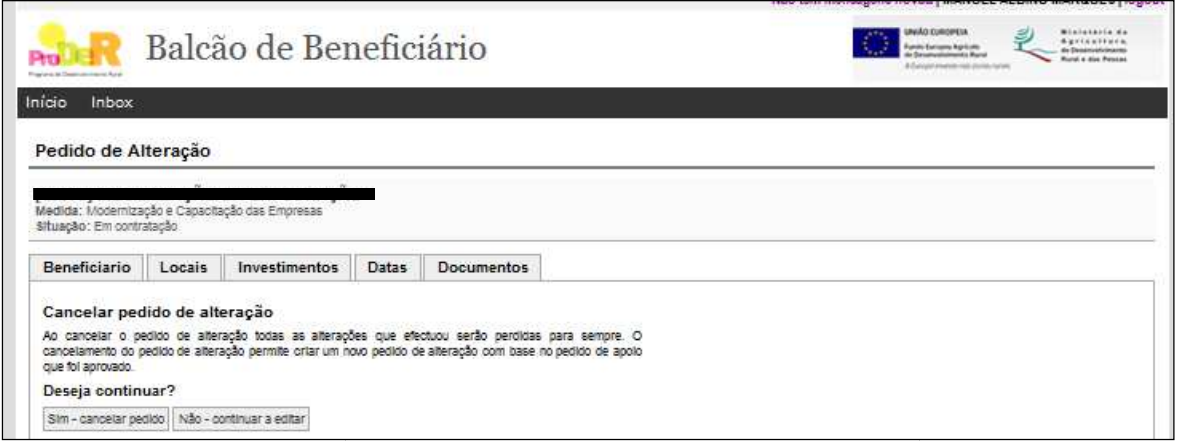

Figura 30 – Cancelamento de um pedido

Caso confirme o cancelamento do pedido de alterações iniciado, surgirá a seguinte mensagem:

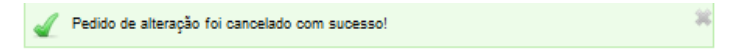

#### **3.9 Desistência de um pedido de alterações**

Depois do pedido ser submetido, o beneficiário poderá desistir do mesmo enquanto este estiver em análise e ainda não tiver sido notificado de qualquer decisão relativamente à sua aprovação. Para tal bastará selecionar a opção **Desistir** (figura 2 - [3]) do ecrã inicial do BB e surgirá um ecrã tal como ilustrado na figura seguinte.

O beneficiário deve preencher a justificação da desistência, ficando esta aceite assim que for guardada.

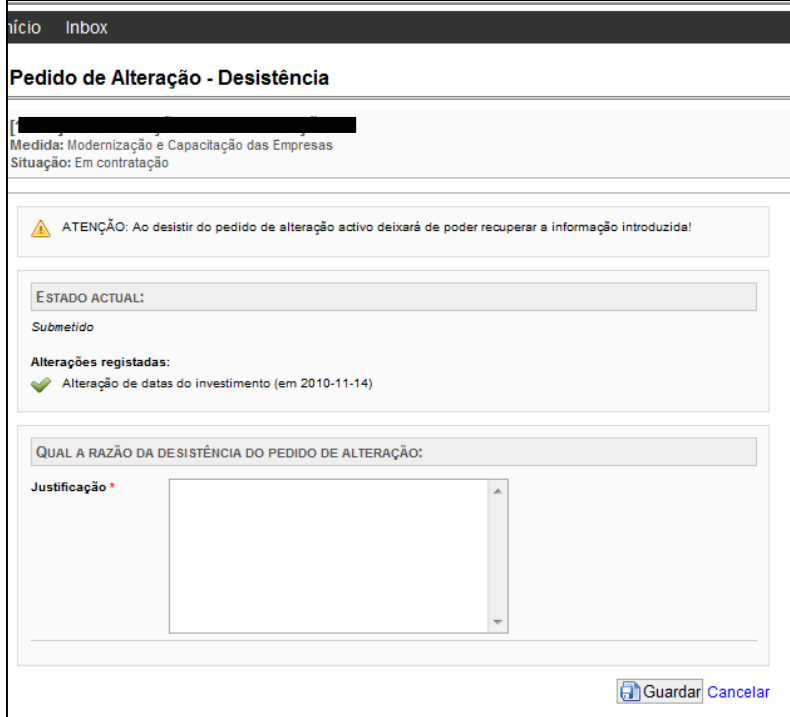

Figura 31 – Desistência de um pedido de alteração

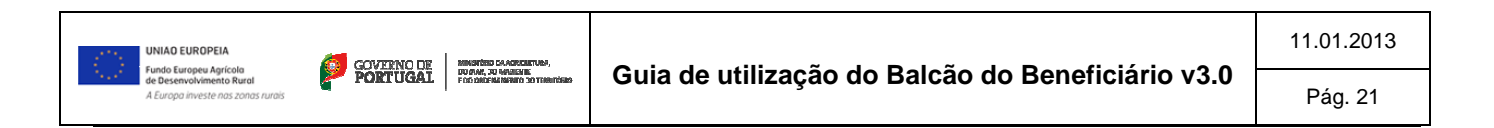

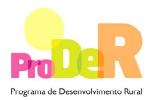

## **3.10 Submissão de documentos ocumentos**

No decurso do pedido de alteração há dois momentos em que o beneficiário poderá/deverá submeter documentos através do BB:

- Aquando da submissão do pedido
- Em sede de análise do mesmo, sempre que tal for solicitado. m

Inicialmente, não existem quaisquer documentos associados a um pedido pelo que, da primeira vez que selecionar a opção **Docu Documentos** surgirá o ecrã da Figura 32.

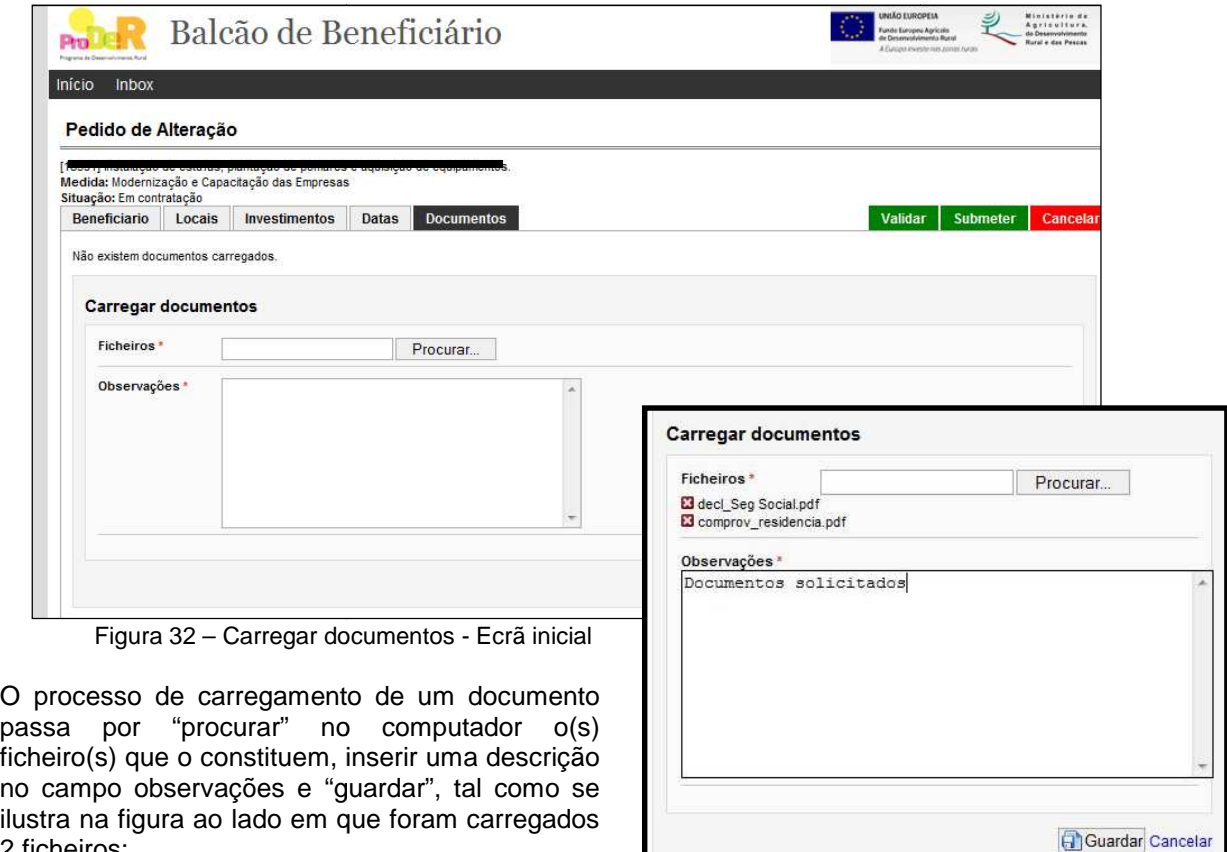

• "decl\_Seg Social.pdf"

2 ficheiros:

• "comprov\_residencia.pdf"

**Ficheiros carregados**

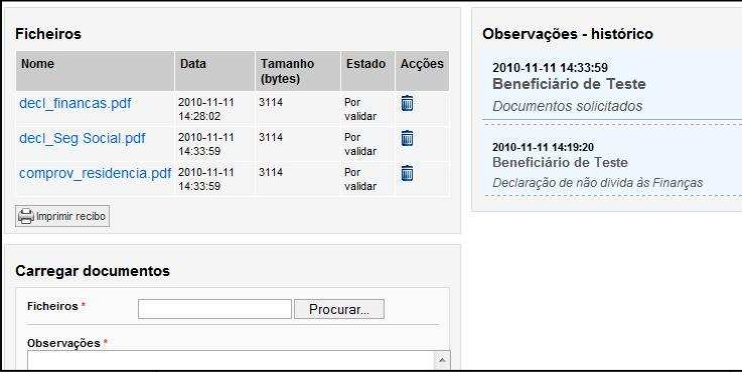

Figura 33 – Lista de ficheiros carregados e histórico

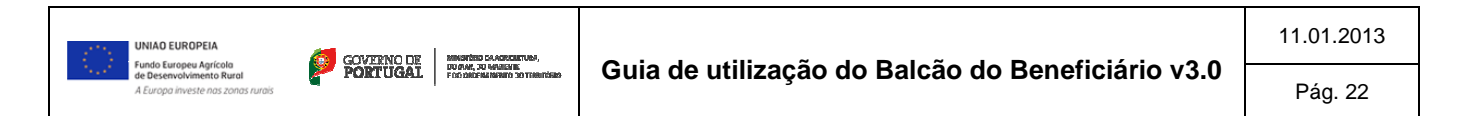

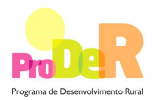

Estes dois ficheiros correspondem a um único documento designado "Documentos solicitados"

Em qualquer altura é sempre possível consultar os documentos já carregados através do BB bem como ter acesso ao histórico de carregamentos e imprimir um recibo em pdf, no qual são listados todos os documentos carregados ( (Figura 34).

É igualmente possível eliminar ficheiros anteriormente carregados. 

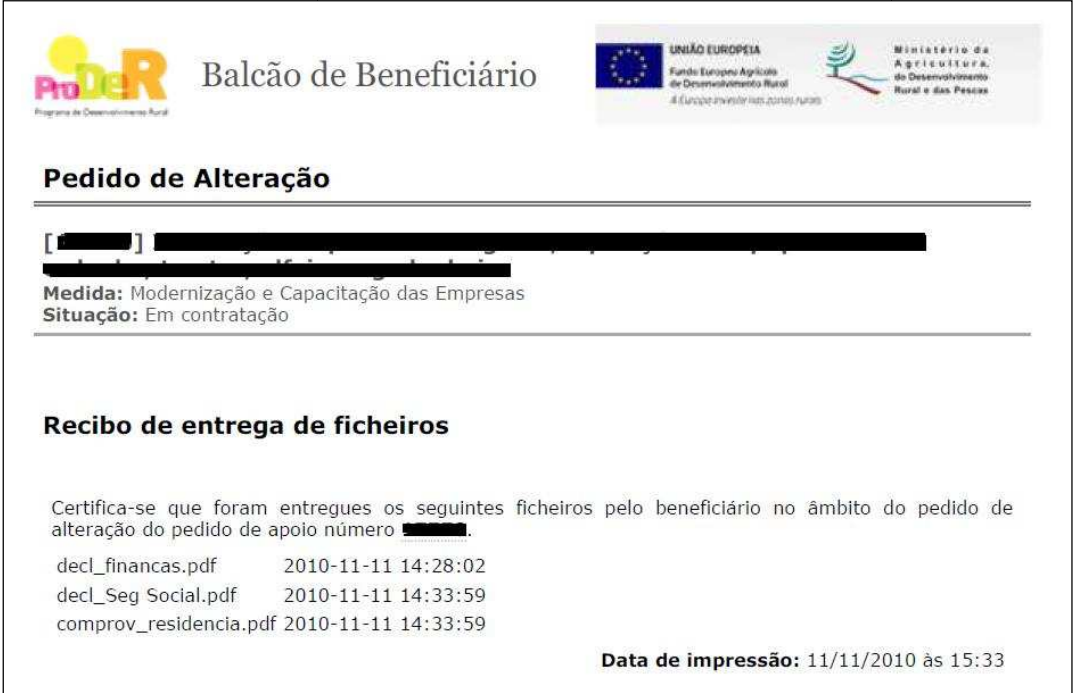

Figura 34 – Recibo comprovativo de entrega de ficheiros carregados

## **3.11 Análise e Decisão**

Ao confirmar a submissão do pedido de alteração surgirá a seguinte mensagem:

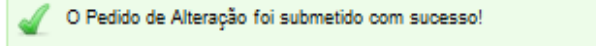

Simultaneamente o beneficiário será notificado por correio eletrónico da submissão (ver anexo 1) e a partir desse momento o pedido passará para análise, podendo ser consultado no BB.

Durante a análise, o técnico analista poderá solicitar ao beneficiário esclarecimentos e/ou o envio de documentos adicionais, efetuando-se estes pedidos por correio eletrónico eletrónico (ver anexo 2). A resposta deverá ser igualmente efetuada através do BB dentro dos prazos previstos (10 dias úteis a contar da data de receção da notificação).

O beneficiário será posteriormente notificado por correio eletrónico (ver anexo 3) da decisão relativamente ao pedido apresentado. No caso de a decisão ser favorável mas com alterações ao pedido apresentado o beneficiário terá 5 dias úteis a contar da data da sua receção para, através do BB, proceder à sua aceitação formal. Considera-se a decisão como aceite caso não se verifique a resposta no período indicado.

Todas as mensagens enviadas por correio eletrónico serão igualmente disponibilizadas através do BB pelo que se aconselha a sua consulta com a periodicidade devida.

Na Figura 35 ilustra-se um exemplo do BB assinalando-se a existência de mensagens novas e o acesso à caixa de mensagens do BB (Inbox), bem como a forma como esta caixa é pnsidera-se<br>co serão igu<br>periodicidad<br>ndo-se a ex<br>, bem com

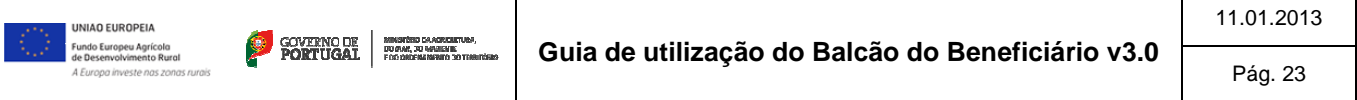

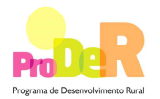

apresentada ao beneficiário, permitindo-lhe ver mensagens entradas, enviadas e arquivadas bem como escrever uma nova mensagem ou arquivar mensagens recebidas.

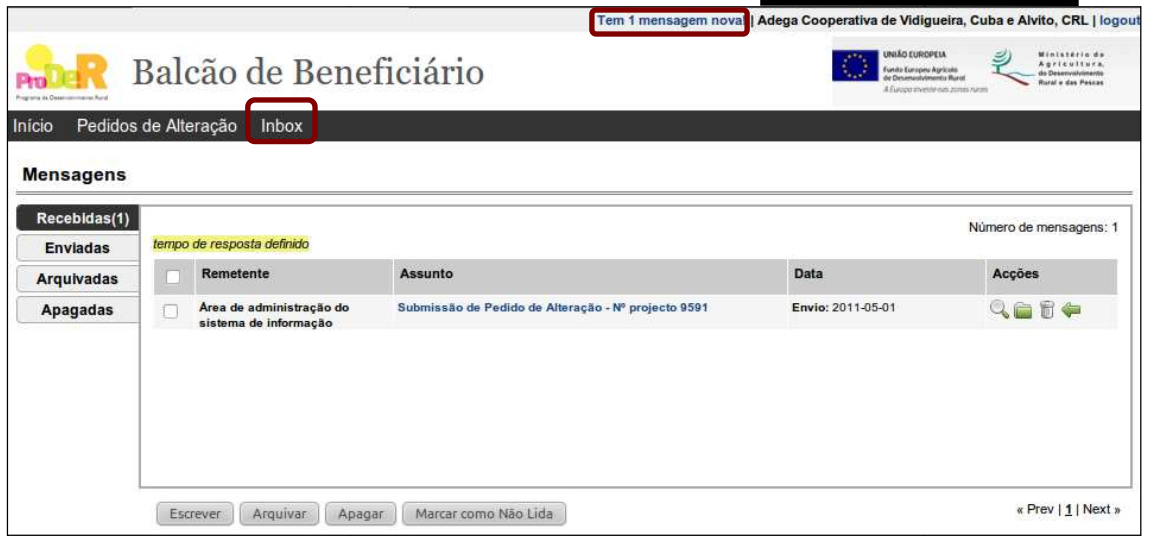

Figura 35 - INBOX (Caixa de mensagens)

As mensagens deverão ser guardadas, servindo como evidência da troca de mensagens através do Sistema de Informação do ProDer ProDer.

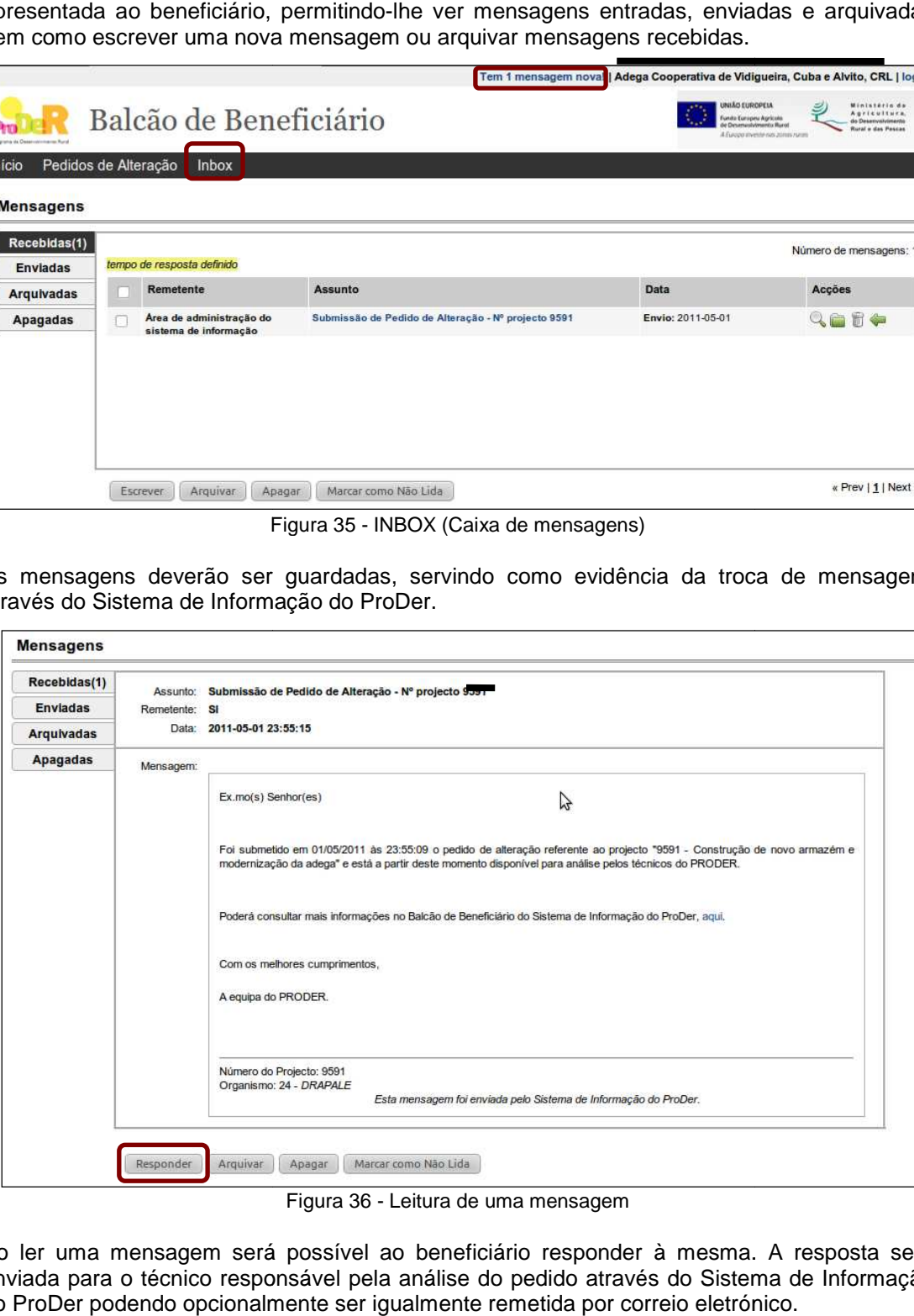

Figura 36 - Leitura de uma mensagem

Ao ler uma mensagem será possível ao beneficiário responder à mes mesma. A resposta será enviada para o técnico responsável pela análise do pedido através do Sistema de Informação do ProDer podendo opcionalmente ser igualmente remetida por correio eletrónico

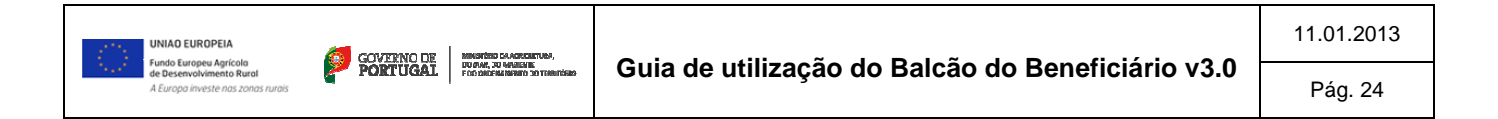

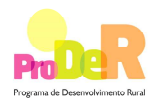

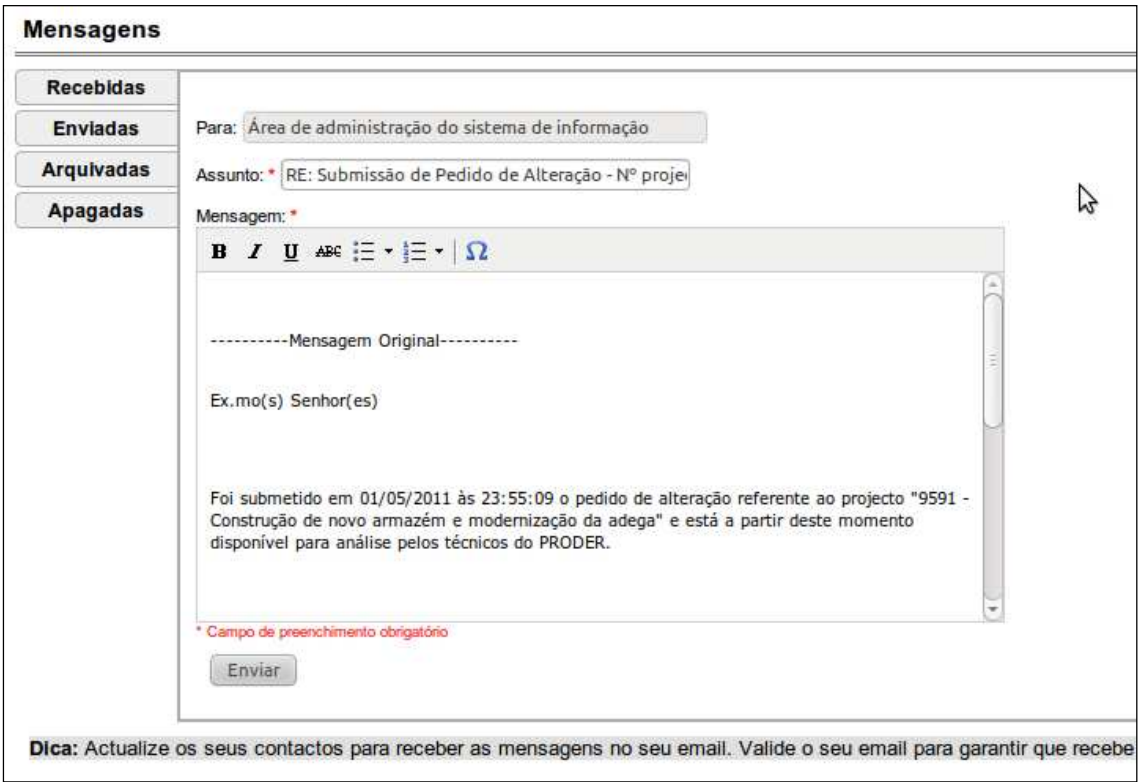

Figura 37 - Envio de resposta a uma mensagem

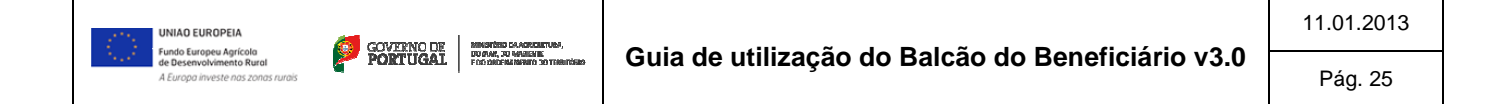

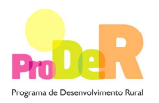

# **3.12 Fluxograma**

O diagrama abaixo ilustra as várias etapas associadas ao pedido de alteração do projeto após contratação desde a submissão até ao seu envio para o IFAP após aprovação do Gestor. São evidenciados os vários estados pelos quais passa o pedido, distinguindo-se duas fases:

- Beneficiário, em que o pedido é criado e submetido, podendo ser **cancelado** em qualquer momento desta fase inguindo-se duas fases:<br>• <u>Beneficiário</u>, em que o pedido é criado e submetido, podendo ser **cancelado**<br>• <u>AG ProDer</u>, em que o pedido é analisado e decidido, podendo o beneficiário
- **desistir<sup>2</sup>** do mesmo até ser notificado da decisão final.

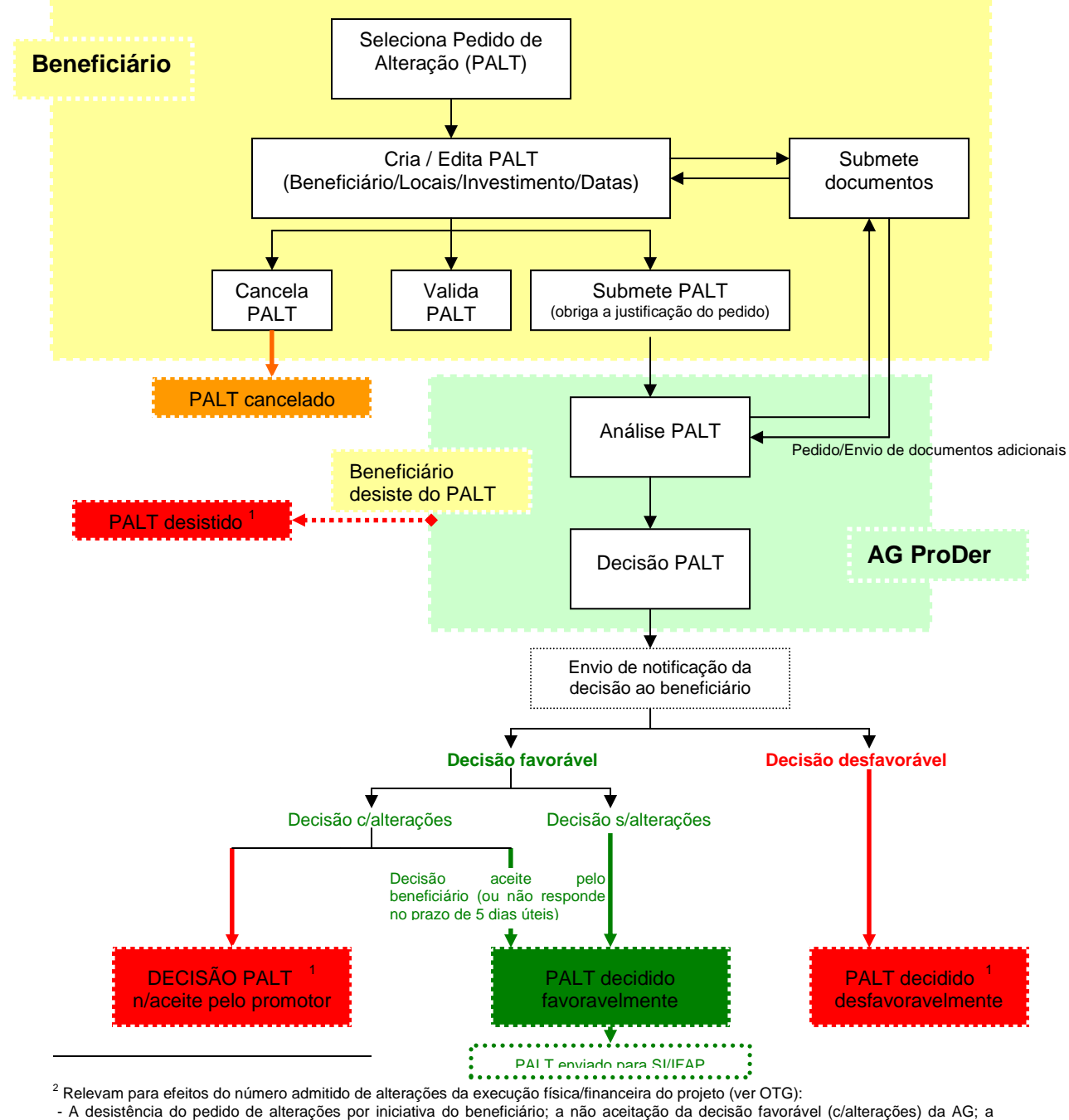

decisão desfavorável da AG

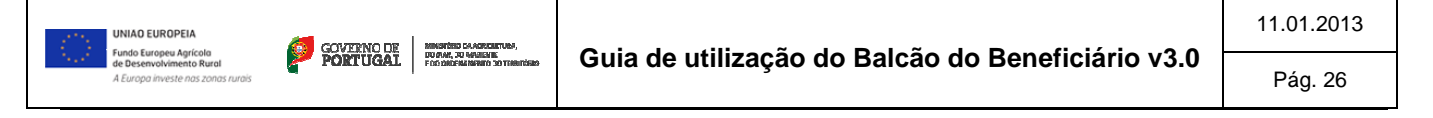

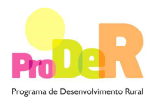

# **4 Recolha de Indicadores**

Como é do conhecimento público, compete a cada Estado Estado-membro fornecer à Comissão Europeia (CE) a informação necessária para avaliar os resultados obtidos com a execução dos projetos apoiados pelo PRODER e que serão determinantes, não apenas para a avaliação do impacto do atual período de programação sobre o sector agrícola em Portugal, mas também para a preparação do próximo Programa de Desenvolvimento Rural, que irá vigorar de 2014 a 2020. cto do atual período de programação sobre o sector agrícola em Portugal, a preparação do próximo Programa de Desenvolvimento Rural, que irá vigor<br>.<br>desenvolvida uma funcionalidade no Balcão de Beneficiário que permite a membro fornecer à Comissão<br>os obtidos com a execução dos<br>ão apenas para a avaliação do<br>cola em Portugal, mas também<br>Rural, que irá vigorar de 2014 a<br>rio que permite a recolha dos

Foi desenvolvida uma funcionalidade no Balcão de Beneficiário que dados para os indicadores e é sobre essa funcionalidade que trata este capítulo.

De notar que a recolha destes dados destina-se exclusivamente ao reporte à CE, não relevando para efeitos de controlo da execução do projeto.

#### **4.1 Acesso ao interfac interface**

O preenchimento da informação para a recolha de indicadores apenas está disponível para projetos que já apresentaram o **Último** ou **Único Pedido de Pagamento**. Para aceder ao interface de preenchimento deve clicar na opção **Indicadores de Resultado->editar/su >editar/submeter [1]** do menu lateral direito. (ver Figura 38 - Menu Indicadores de Resultado)

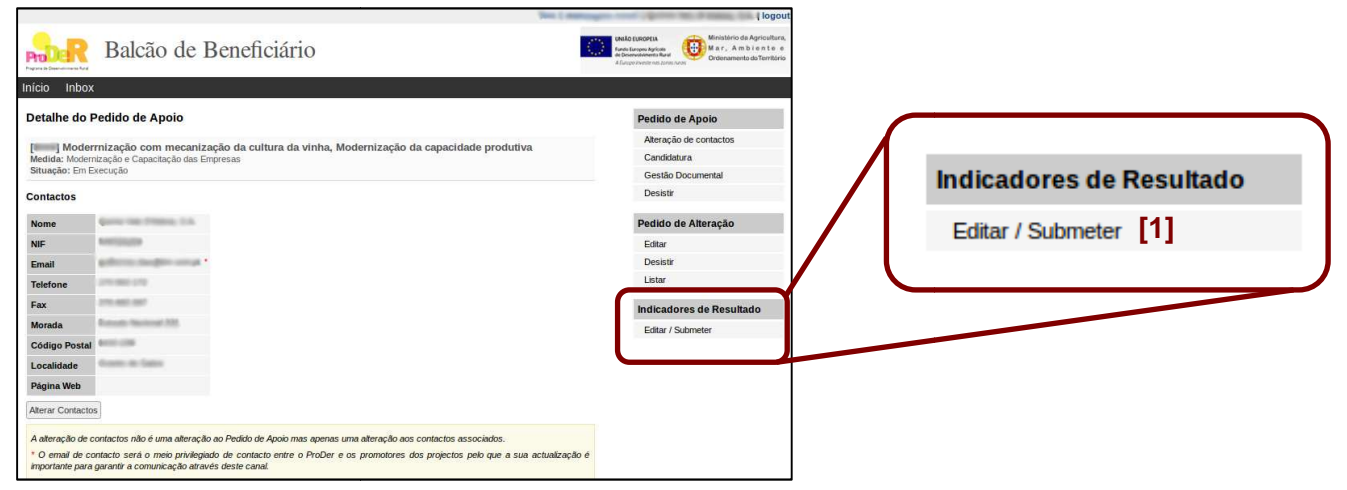

Figura 38 - Menu Indicadores de Resultado

#### **4.2 Interface**

Após clicar na opção **Editar/Submeter** , surge o interface de preenchimento dos dados dos indicadores conforme se pode visualizar na Figura 39 - Indicadores - Interface de preenchimento. O interface é composto por campos para preenchimento de um único valor ou por quadros de preenchimento de vários valores por linha. (ver Figura 39 - Indicadores -Interface de preenchimento [1] e [2]).

Para cada campo ou quadro apresentado, se a informação já tiver sido solicitada aquando do preenchimento do formulário de candidatura, os campos são apresentados pré-preenchidos e em frente a cada campo ou a cada uma das linhas dos quadros é apresentada uma caixa de validação (ver Figura 39 - Indicadores - Interface de preenchimento [3]) que deve ser marcada validação (ver Figura 39 - Indicadores - Interface de preenchimento [3]) que deve ser marcada<br>(ver Figura 39 - Indicadores - Interface de preenchimento [4]) no caso de não existirem alterações aos valores confirmando-se assim os valores apresentados.

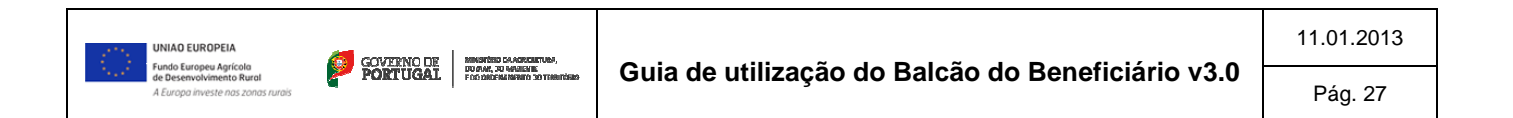

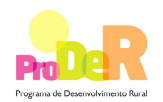

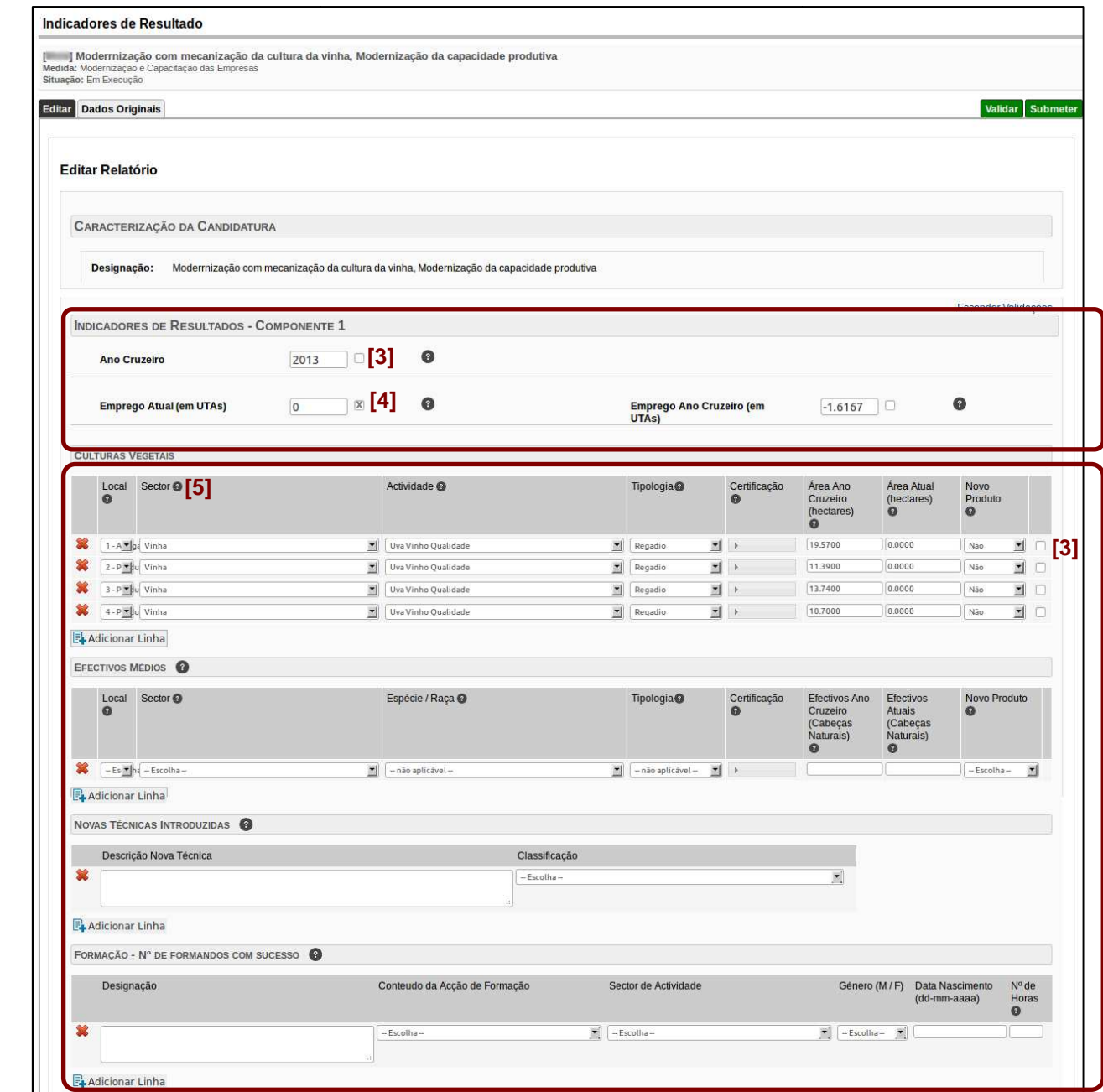

Figura 39 - Indicadores - Interface de preenchimento

O interface apresenta ajudas ao preenchimento que são ativadas clicando no símbolo surgindo no ecrã a respetiva ajuda ( (Figura 40 - Ajudas ao preenchimento).

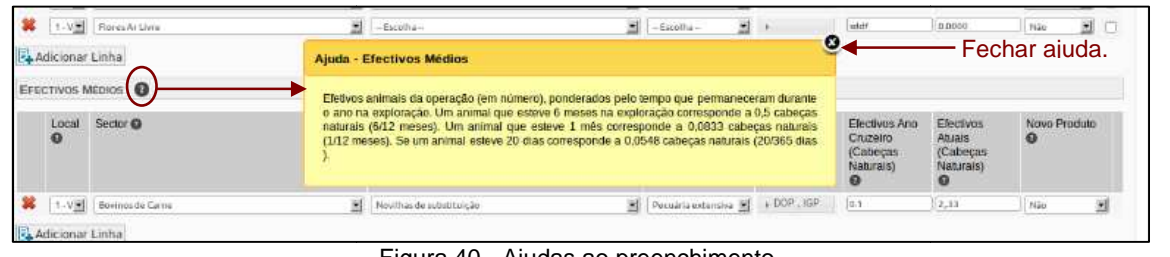

Figura 40 - Ajudas ao preenchimento

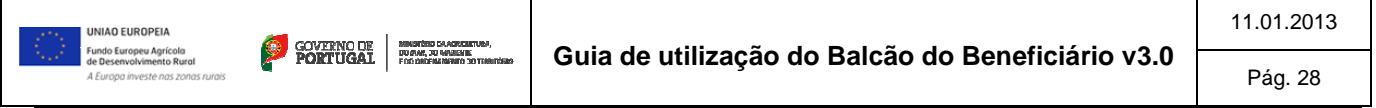

**[1]**

**[2]**

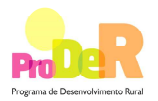

Se o projeto em causa tiver sido alvo de alterações físico ou financeiras é apresentada uma mensagem a indicar que deve ajustar os valores à configuração atual do projeto projeto conforme a Figura 41 - Mensagem para projetos com alterações

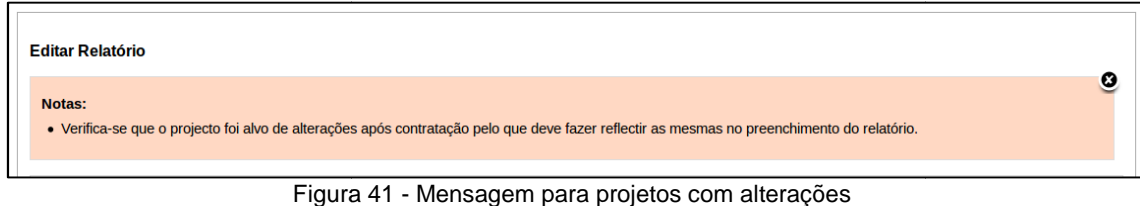

## **4.3 Preenchimento e validação**

Como referido, o interface apresenta campos ú únicos de preenchimento ou quadros com várias linhas. Tanto os valores dos campos únicos como os valores dos quadros são validados aquando do preenchimento por forma a evitar erros. nicos de preenchimento ou quadros com várias<br>como os valores dos quadros são validados<br>rros.<br>s dados inseridos ou intervalo de valores. As

As validações são de dois níveis: formato dos dados inseridos ou intervalo de valores. As figuras seguintes ilustram este processo de validação.

|   | <b>Ano Cruzeiro</b>            | 2013                           |              | Q<br>Campo obrigatorio                                  |                                   |              |                   |                                         | * Não é um número decimal             |                                  |  |  |  |
|---|--------------------------------|--------------------------------|--------------|---------------------------------------------------------|-----------------------------------|--------------|-------------------|-----------------------------------------|---------------------------------------|----------------------------------|--|--|--|
|   |                                | <b>Emprego Atual (em UTAs)</b> | $\checkmark$ | $\bullet$                                               | Emprego Ano Cruzeiro (em<br>UTAs) |              |                   | aaa                                     | ₩                                     | ◙                                |  |  |  |
|   |                                | <b>CULTURAS VEGETAIS</b>       |              |                                                         |                                   |              |                   |                                         |                                       |                                  |  |  |  |
|   | Local<br>$\omega$              | Sector <sup>®</sup>            |              | Actividade <sup>O</sup>                                 | Tipologia <sup>O</sup>            |              | Certificação<br>๏ | Área Ano<br>Cruzeiro<br>(hectares)<br>ø | Área Atual<br>(hectares)<br>$\bullet$ | Novo<br>Produto<br>$\bullet$     |  |  |  |
|   | 3.<br>$\overline{\phantom{a}}$ | Olival                         | $\mathbf{v}$ | Azeitona para azeite Oliv.Intensivo (230 a 400 árvore V | Regadio                           | $\mathbf{v}$ |                   | 16,2700                                 | 0.0000                                | $\mathbf{v}$<br>Não.             |  |  |  |
| 9 | 2.7                            | Vinha                          | $\mathbf{v}$ | Uva Vinho Qualidade<br>$\mathbf{v}$                     | Regadio                           | $\mathbf{v}$ |                   | 12.2700                                 | 0.0000                                | Não<br>$\mathbf{v}$              |  |  |  |
| × | $\blacksquare$                 | Vinha                          | $\mathbf{v}$ | Uva Vinho Qualidade                                     | * Campo obrigatorio               |              |                   | 10,4800                                 | * Não é um número decimal             | $\mathbf{v}$                     |  |  |  |
| × | 1.7                            | Vinha                          | ۷.           | $-$ Escolha $-$                                         | Regadio                           | ۷.           |                   | aaa                                     | 10                                    | $-$ Escolha $\blacktriangledown$ |  |  |  |

Figura 42 - Validações dos dados inseridos

| Designação  | Conteudo da Acção de Formação                   | Sector de Actividade | Género (M/<br>F)          | Data Nascimento No de<br>(dd-mm-aaail | de ser DD-MM-AAAA | * Data invátida, o formato deve |
|-------------|-------------------------------------------------|----------------------|---------------------------|---------------------------------------|-------------------|---------------------------------|
| Office 2010 | Tecnologias de informação e comunicação (ICT) ▼ | Agricultura          | $\mathbf{v}$<br>Masculino | 10.10.1940                            | 10                |                                 |

Figura 43 - Validação dos dados inseridos – formato data errada

#### **Preenchimento dos qua quadros**

Quando preenchida uma linha de um quadro, todos os campos de preenchimento obrigatório devem ser devidamente preenchidos. Se a linha não for para considerar a mesma deve ser removida clicando-se na imagem apresentada no início da linha  $\blacktriangleright$ . A linha não desaparece, ficando sim marcada como apagada, sendo possível a recuperação da mesma clicando-se na imagem que está no início da linha  $\blacktriangleright$  (ver Figura 44 - Exemplo de quadro dos indicadores).

A edição dos quadros permite que sejam adicionadas novas linhas, linhas estas que devem ser adicionadas sempre que for necessário para que os dados fornecidos reflitam a realidade da execução do projeto.

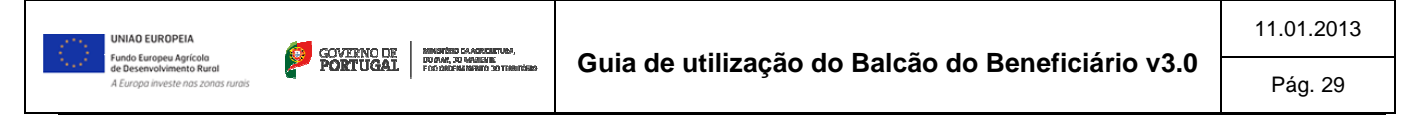

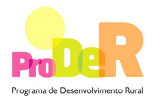

Para adicionar uma nova linha deve clicar no botão Adicionar Linha que se encontra por baixo de cada quadro. Ao clicar no botão surge uma nova linha no final do quadro. É possível adicionarem-se tantas linhas quantas as necessárias. De notar, que todas as linhas, que não estejam marcadas como apagadas devem estar devidamente preenchidas.

|                            | <b>CULTURAS VEGETAIS</b> |                                                         |                                                         |                              |                                                   |                                    |                          |                 |    |                             |
|----------------------------|--------------------------|---------------------------------------------------------|---------------------------------------------------------|------------------------------|---------------------------------------------------|------------------------------------|--------------------------|-----------------|----|-----------------------------|
|                            | $\bullet$                | Local Sector <sup>®</sup>                               | Actividade <sup>O</sup>                                 | Tipologia <sup>O</sup>       | Certificação<br>ຶ                                 | Area Ano<br>Cruzeiro<br>(hectares) | Area Atual<br>(hectares) | Novo<br>Produto |    |                             |
| Apagar<br>linha            |                          | Olival                                                  | Azeitona para azeite Oliv.Intensivo (230 a 400 érvero V | Regadio                      | $\bullet$   $\triangleright$ PRODT, ETC   16.2700 |                                    | 0.0000                   | Não             | 大田 |                             |
|                            |                          | 2 Vinha                                                 | V Uva Vinho Qualidade                                   | <b>T</b> Regadio             | $\bullet$   $\bullet$ PRODI, DO. (12.2700)        |                                    | 0.0000                   | Não             | T  | Linha                       |
| Recuperar<br>linha apagada | $\bullet$                | Vinha                                                   | V Una Vinho Qualidade                                   | <b>v</b> Regadio             | $\mathbf{v}$<br>                                  | 10:4800                            | 0.0000                   | Niko            |    | apagada                     |
|                            |                          | $\leftarrow$ $\bullet$ $\leftarrow$ Escoha $\leftarrow$ | $\bullet$ $-$ não apleável -                            | ۰<br>$-$ não aplicável - $T$ |                                                   |                                    |                          | $-$ Escoha $*$  |    | $\blacktriangle$ Linha nova |

Figura 44 - Exemplo de quadro dos indicadores

## **Carregamento de ficheiro csv (medida 421)**

Para a medida 421, um dos indicadores solicitados é a lista de formandos que participaram nas ações de formação. Como este indicador pode conter muitas linhas é disponibilizada uma funcionalidade que permite o carregamento de um ficheiro no formato csv para a submissão dos dados dos formandos.

O modelo do ficheiro pode ser descarregado no interface (ver Figura 45 - Submissão de ficheiro csv [1]) sendo disponibilizado um ficheiro de exemplo de preenchimento. O beneficiário deve preencher os dados no Excel, gravar o ficheiro ficheiro no formato **csv** (comma separated values/separado por virgulas), e efetuar a submissão do ficheiro utilizando a opção **Carregar Ficheiro CSV** (ver Figura 45 - Submissão de ficheiro csv [2]).

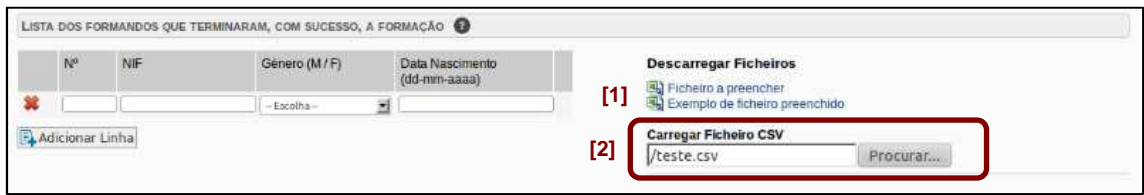

Figura 45 - Submissão de ficheiro csv

Ao importar os dados, o sistema corre um processo de validação para garantir que os dados são coerentes, tal como sucede para os restantes dados solicitados, e no caso de serem são coerentes, tal como sucede para os restantes dados solicitados, e no caso de serem<br>detetados erros, os mesmos são apresentados não sendo consideradas as linhas que têm erros.

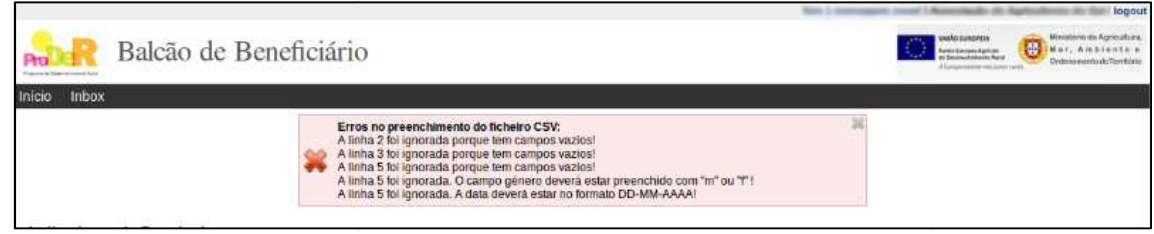

Figura 46 - Exemplo de erros no ficheiro csv

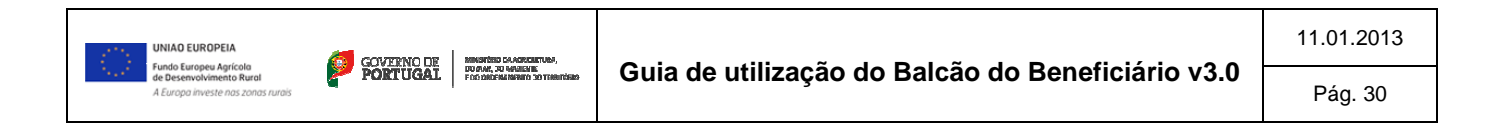

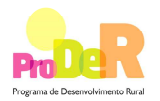

Sempre que é submetido um ficheiro csv com dados, os dados já carregados neste quadro são removidos e considerados os existentes no ficheiro. Aconselha-se que se preencha sempre o ficheiro na sua totalidade e posteriormente se proceda à submissão do mesmo.

|                 | No | NIF    | Género (M/F)             | Data Nascimento<br>(dd-mm-aaaa) | <b>Descarregar Ficheiros</b><br>• 图 Fichelro a preencher |
|-----------------|----|--------|--------------------------|---------------------------------|----------------------------------------------------------|
| carregados<br>翼 |    | 123123 | 囲<br>Masculino           | 12-12-1212                      | · Exemplo de ficheiro preenchido                         |
| com o ficheiro  |    | 456567 | ×<br>Masculino           | 12-12-1212                      | <b>Carregar Ficheiro CSV</b>                             |
| -               |    | 3123   | 国<br>Feminino            | 12-12-1212                      | Procurar                                                 |
| ×               |    | 3123   | 봬<br>Feminino            | 12-12-1212                      |                                                          |
| 裳               |    | 3123   | Femining                 | $12 - 12 - 1212$                |                                                          |
| ٩ū<br>₩         |    | 3123   | $\mathbb{R}$<br>Feminino | 12-12-1212                      |                                                          |
|                 | s  | 3123   | <b>M</b><br>Feminino     | 12-12-1212                      |                                                          |

Figura 47 - Resultado carregamento de ficheiro csv

# **Reiniciar a partir dos dados originais**

A qualquer momento é possível consultar os dados originais, ou seja, que foram submetidos na candidatura e inclusive reiniciar o processo de preenchimento da informação dos indicadores tendo com base os dados apresentados inicialmente. Esta operação pode ser efetuada a partir da opção **Repor dados Originais riginais** disponível no separador **Dados Originais** verificar na Figura 48 - Dados originais. , ou seja, que foram submetidos na<br>nto da informação dos indicadores<br>peração pode ser efetuada a partir<br>r **Dados Originais** como se pode

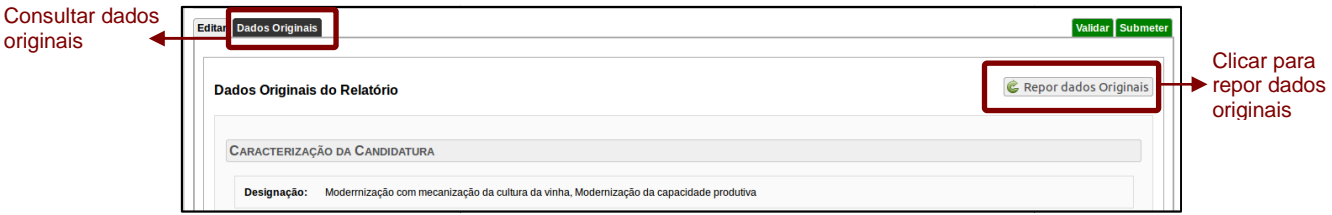

Figura 48 - Dados originais

Após selecionar esta opção, aparece uma mensagem de confirmação ( (Figura Figura 49 - Indicadores - Confirmação da reposição dos dados iniciais). Importa referir que após confirmar a ação os dados que preencheu serão perdidos e não é possível recuperá-los.

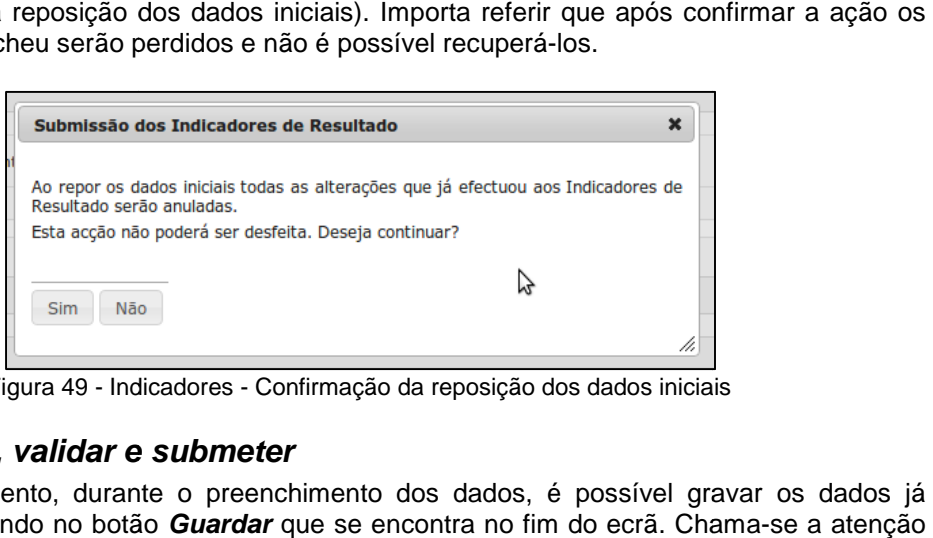

Figura 49 - Indicadores - Confirmação da reposição dos dados iniciais

#### **4.4 Guardar, validar e e submeter**

A qualquer momento, durante o preenchimento dos dados, é possível gravar os dados já preenchidos clicando no botão Guardar que se encontra no fim do ecrã. Chama que a gravação dos dados não equivale à submissão, para concluir a tarefa deverá sempre

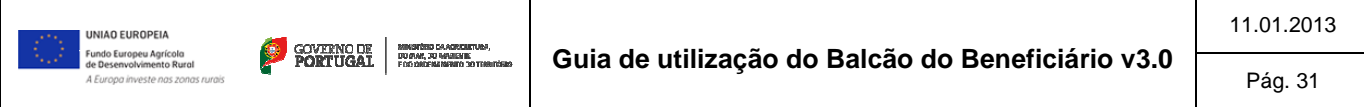

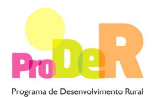

proceder à submissão dos dados preenchidos clicando no botão **Submeter** que se encontra no topo do ecrã.

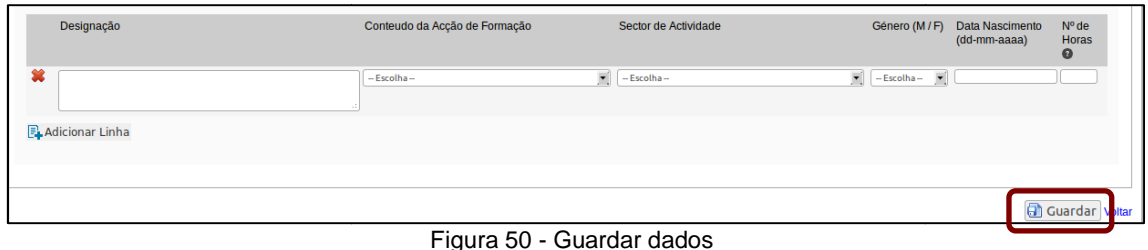

Após o preenchimento de todos os valores e quadros, não existindo nenhum erro vis visível e verificando-se que os dados refletem a execução do projeto, deve proceder-se à submissão dos dados clicando no botão **Submeter**.

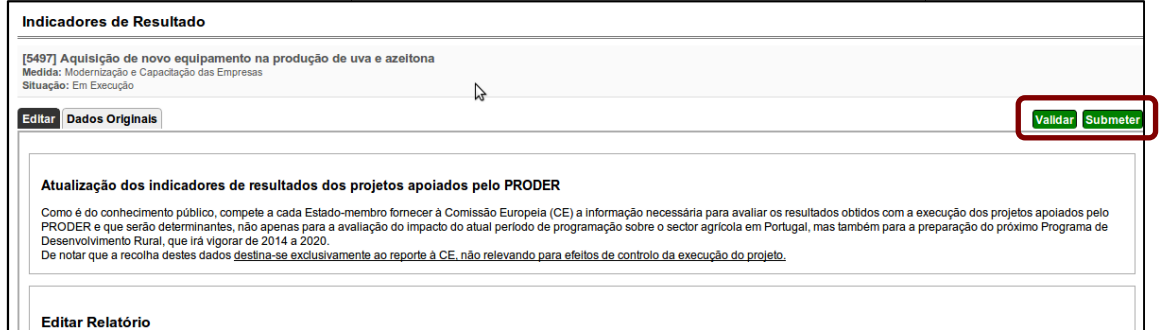

Figura 51 - Validação e submissão

Adicionalmente, pode-se correr o processo de validação clicando no botão se **Validar** , ainda que o próprio processo de submissão efetue ele próprio uma validação final. Se, no processo de validação/submissão, forem detetados problemas no preenchimento, os mesmos são<br>apresentadosee podemiseride doisitipos: alertas [1] e/ouierros [2]. apresentados e podem ser de dois tipos: alertas [1] e/ou erros [2].

Os erros são impeditivos da submissão e têm que ser obrigatoriamente corrigidos, sendo que os alertas não impendem a submissão mas devem ser tidos em atenção porque podem indicar possíveis gralhas no preenchimento.

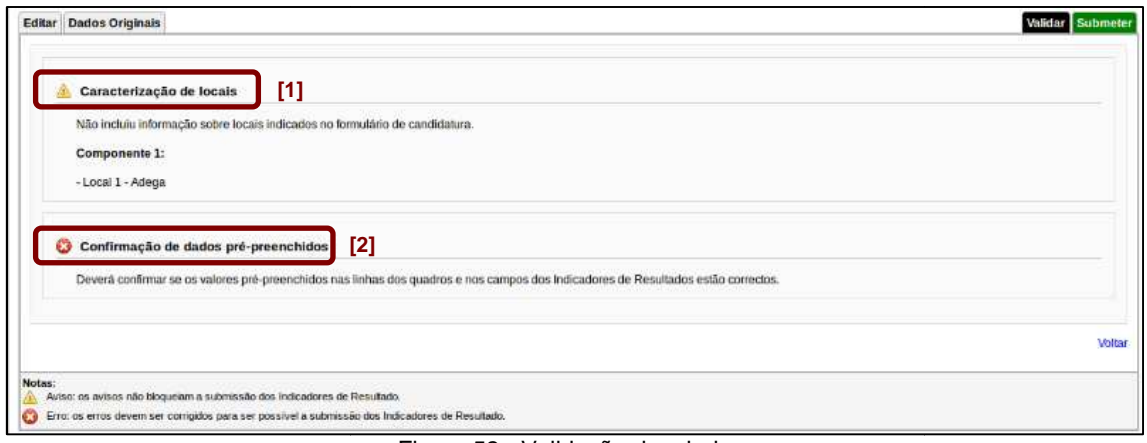

Figura 52 - Validação dos dados

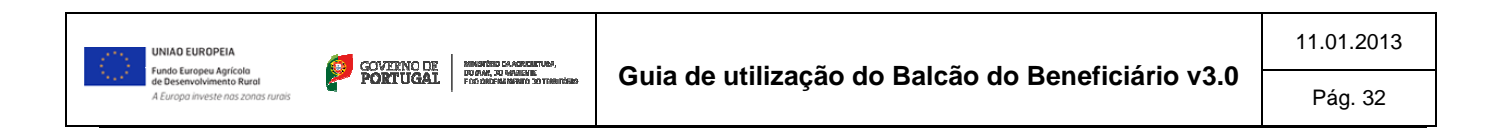

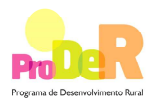

Não existindo nenhum erro, o processo de submissão é concluído sendo solicitado que se confirme a submissão dos dados (ver Figura 53 - Confirmação da submissão). Uma vez submetida a informação não será possível voltar a editar o relatório.

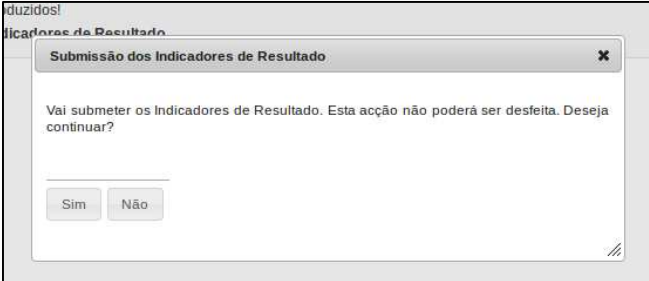

Figura 53 - Confirmação da submissão

Após concluído o processo de preenchimento e submissão dos dados, passa apenas a ser possível a consulta dos dados submetidos, consulta esta disponível na opção de menu **Indicadores de resultado -> Ver >** .

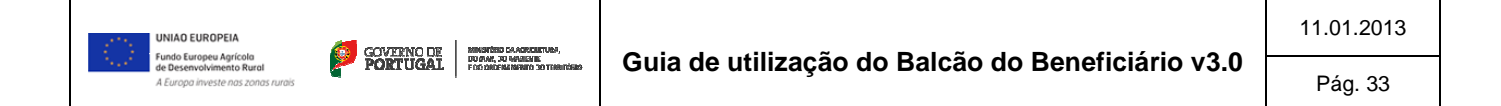

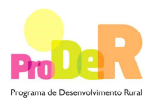

# **5 Anexos**

## **5.1 Anexo 1**

Notificação da submissão do pedido de alteração do projecto De: SIProder Para: Organismo responsável pela análise Foi submetido em (data).... um pedido de alteração do projecto (identificação do projecto)....., o qual se encontra a partir deste momento disponível no SI PRODER para efeitos de análise. Consulte a informação submetida (aqui).... Com os melhores cumprimentos.

## **5.2 Anexo 2**

Pedidos de esclarecimentos/elementos adicionais aos Pedidos de alteração De: Organismo responsável pela análise Para: Beneficiário No âmbito da análise do Pedido de alteração ao projecto (identificação do Projecto)......., apresentado por V. Exa. em (data da submissão do pedido no Balcão do Beneficiário)......, tornam-se necessários esclarecimentos sobre os elementos constantes do mesmo, pelo que se solicita a V. Exa. que sejam enviados a esta (entidade - DRAP, ST., PRODER)......, no prazo de 10 dias úteis a contar da data de recepção da presente notificação, os esclarecimentos ou elementos/documentos a seguir identificados. A falta de apresentação dos mesmos no prazo indicado implica a não aprovação do pedido de alteração em apreço. ..... A apresentação da informação ou dos documentos identificados deverá ser efectuada através do

Com os melhores cumprimentos.

Balcão do Beneficiário, no sítio do PRODER, em www.proder.pt.

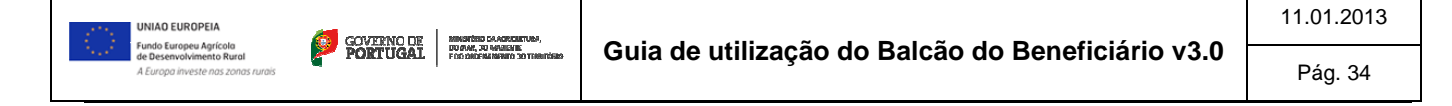

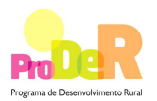

# **5.3 Anexo 3**

# **5.3.1 Decisão favorável**

Comunicação da Decisão relativa ao Pedido de alteração ao Beneficiário

De: Gestor do PRODER Para: Beneficiário

#### Decisão Esvorável

Finda a análise do Pedido de alteração ao projecto (identificação do Projecto)......., apresentado por V. Exa. em (data da submissão do pedido no Balcão do Beneficiário)......, foi tomada pelo Gestor, em (data)......, a decisão de o aprovar nos termos propostos por V. Exa.

Mais se informa que se encontram disponíveis, no Balcão do Beneficiário, no sítio do PRODER, em www.proder.pt, os elementos relativos à decisão que se notífica.

Com os melhores cumprimentos

# **5.3.2 Decisão favorável com alterações**

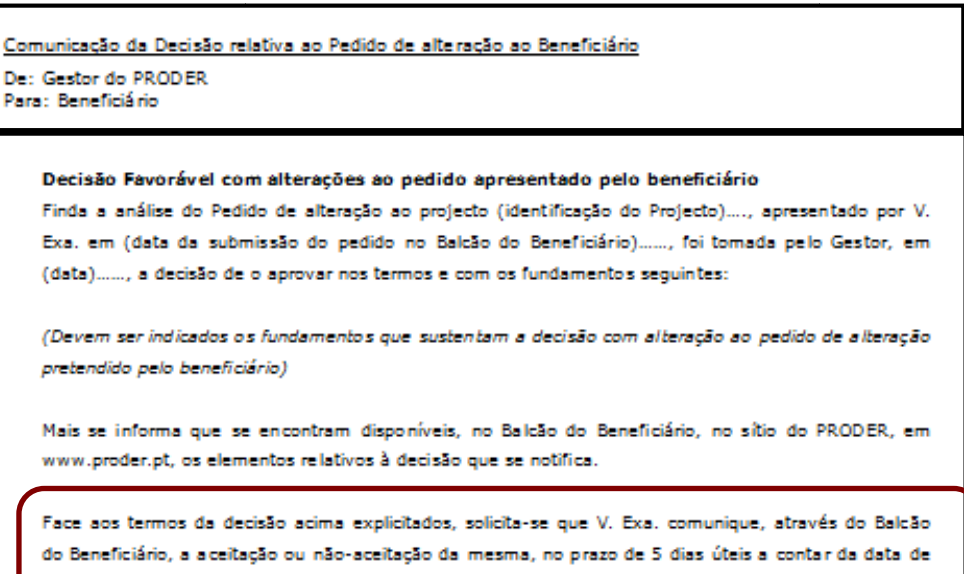

recepção da presente notificação. Mais se informa que a mesma se considera aceite, na ausência de comunicação no referido prazo.

Com os melhores cumprimentos.

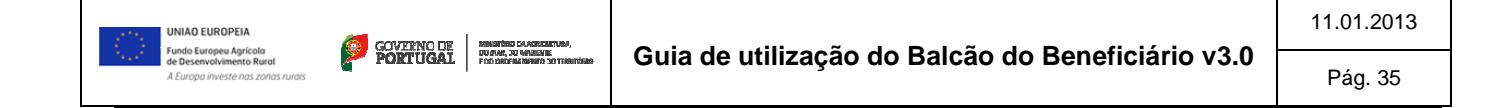

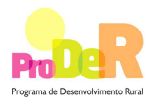

# **5.3.3 Decisão desfavorável**

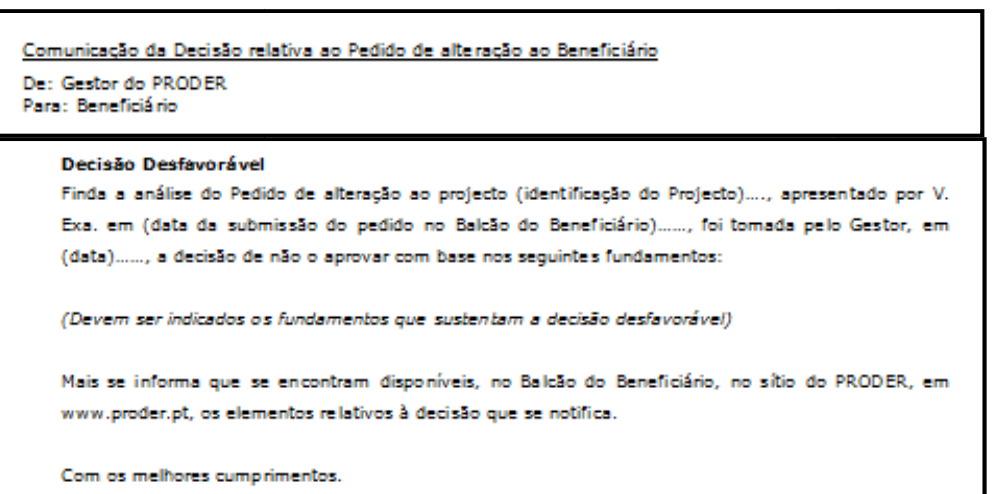

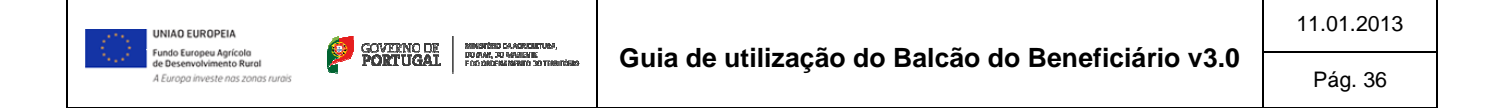